# **2I640DW**

# **Intel Elkhart Lake ATOM® x6413E / J6412 SoC CPU, DDR4 SODIMM, 3 x LAN / HDMI / USB / COM / M.2**

**All-In-One**

**Intel Elkhart Lake ATOM® x6413E / J6412 SoC CPU 2 x HDMI, eDP, 2 x M.2, 3 x LAN, 1 x Nano SIM USB, COM, Wide Range DC-IN 9~24V**

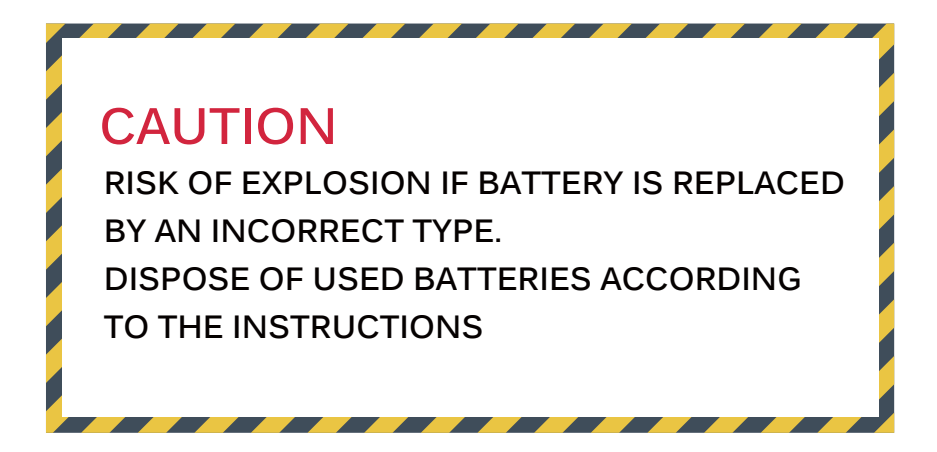

**NO. 2I640DW Release date: JUNE. 10. 2022**

## **Contents** 21640DW

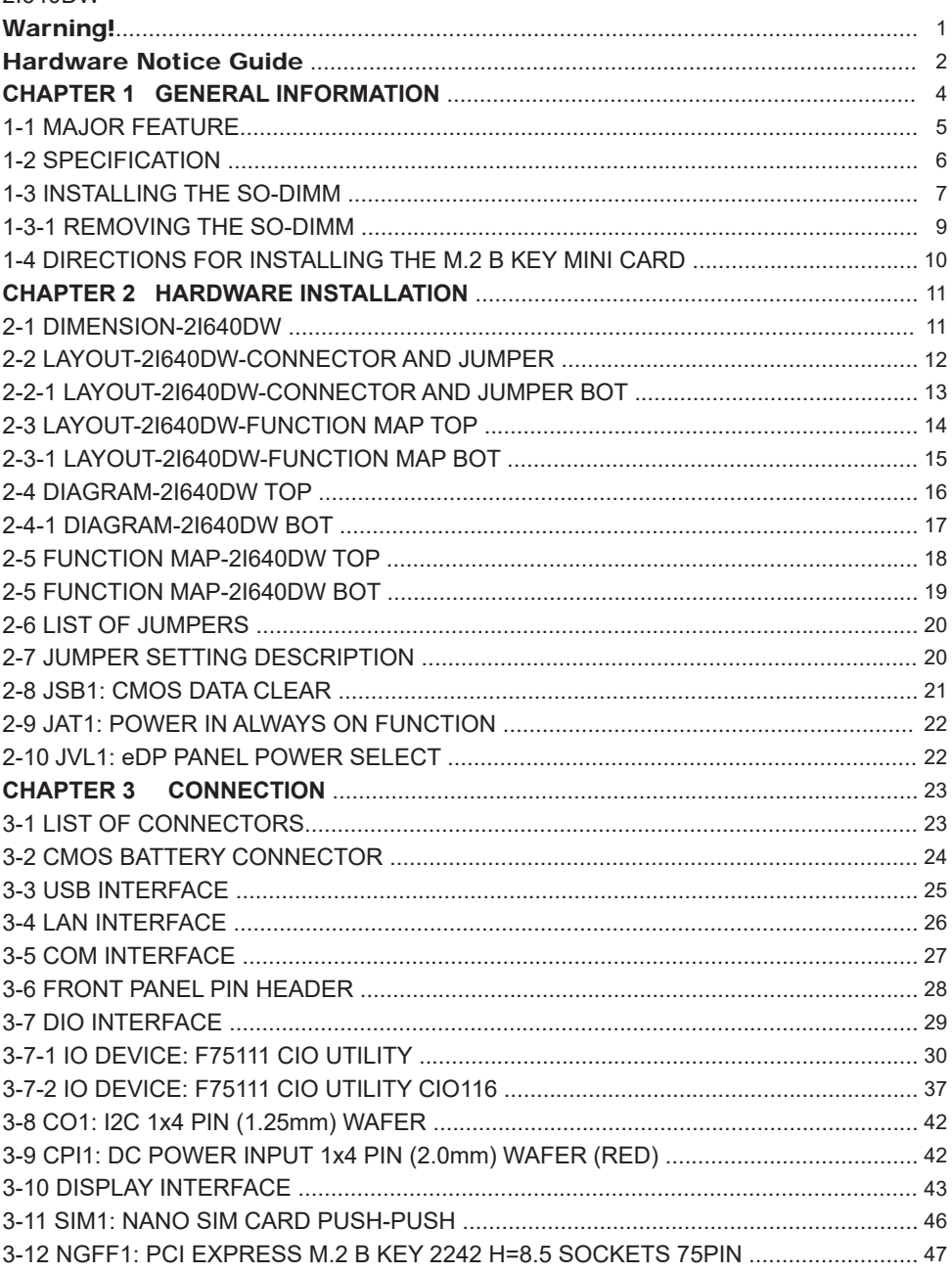

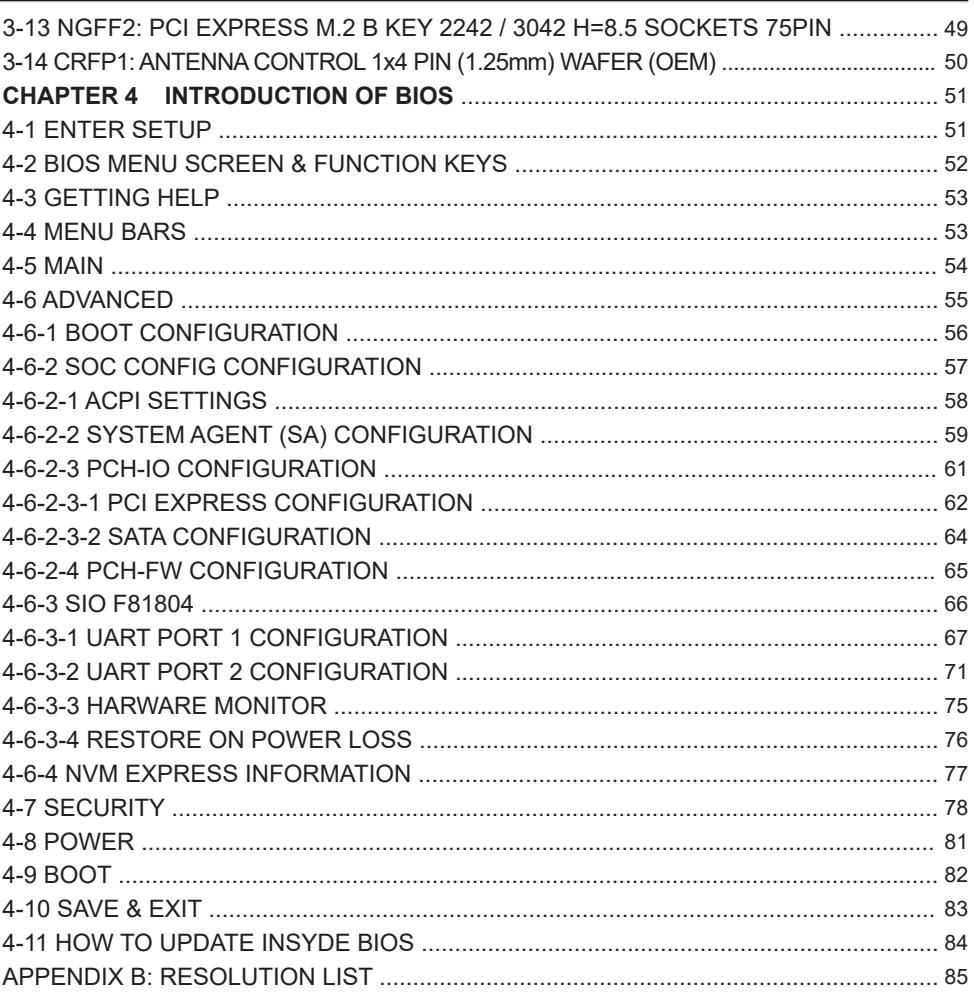

#### **Copyright**

This manual is copyrighted and all rights are reserved. It does not allow any non authorization in copied, photocopied, translated or reproduced to any electronic or machine readable form in whole or in part without prior written consent from the manufacturer.

In general, the manufacturer will not be liable for any direct, indirect, special, incidental or consequential damages arising from the use of inability to use the product or documentation, even if advised of the possibility of such damages.

The manufacturer keeps the rights in the subject to change the contents of this manual without prior notices in order to improve the function design, performance, quality, and reliability. The author assumes no responsibility for any errors or omissions, which may appear in this manual, nor does it make a commitment to update the information contained herein.

### **Trademarks**

Intel is a registered trademark of Intel Corporation. Insyde is a registered trademark of Insyde Software, Inc. All other trademarks, products and or product's name mentioned here are for identification purposes only, and may be trademarks and / or registered trademarks of their respective companies or owners.

© Copyright 2022 All Rights Reserved. User Manual edition 0.1, JUNE. 2022

# **Warning !**

#### 1. Battery

 Batteries on board are consumables. The life time of them are not quaranteed.

#### 2. Fanless solution with HDD

The specification & limitation of HDD should be considered carefully when the fanless solution is implemented.

- 3. We will not give further notification in case of changes of product information and manual.
- 4. SATA interface does not support Hot SWAP function.
- 5. There might be a 20% inaccuracy of WDT at room temperature.
- 6. Please make sure the voltage specification meets the requirement of equipment before plugging in.
- 7. There are two types of SSD, commercial grade and industrial grade, which provide different read/write speed performance, operation temperature and life cycle. Please contact sales for further information before making orders.
- 8. Caution! Please notice that the heat dissipation problem could cause the MB system unstable. Please deal with heat dissipation properly when buying single MB set.
- 9. Please avoid approaching the heat sink area to prevent users from being scalded with fanless products.
- 10. If users repair, modify or destroy any component of product unauthorizedly, We will not take responsibility or provide warranty anymore.
- 11. DO NOT apply any other material which may reduce cooling performance onto the thermal pad.
- 12. It is important to install a system fan toward the CPU to decrease the possibility of overheating / system hanging up issues, or customer is suggested to have a fine cooling system to dissipate heat from CPU.

# **Hardware Notice Guide** \*

- 1. Before linking power supply with the motherboard, please attach DC-in adapter to the motherboard first. Then plug the adapter power to AC outlet. Always shut down the computer normally before you move the system unit or remove the power supply from the motherboard. Please unplug the DC-in adapter first and then unplug the adapter from the AC outlet. Please refer photo 1 as standard procedures.
- 2. In case of using DIRECT DC-in (without adapter), please check the allowed range for voltage & current of cables. And make sure you have the safety protection for outer issues such as short / broken circuit, overvoltage, surge, lightning strike.
- 3. In case of using DC-out to an external device, please make sure its voltage and current comply with the motherboard specification.
- 4. The total power consumption is determined by various conditions (CPU / motherboard type, device, application, etc.). Be cautious to the power cable you use for the system, one with UL standard will be highly recommended.
- 5. It's highly possible to burn out the CPU if you change / modify any parts of the CPU cooler.
- 6. Please wear wrist strap and attach it to a metal part of the system unit before handling a component. You can also touch an object which is ground connected or attached with metal surface if you don't have wrist strap.
- 7. Please be careful to handle & don't touch the sharp-pointed components on the bottom of PCBA.
- 8. Remove or change any components form the motherboard will VOID the warranty of the motherboard.
- 9. Before you install / remove any components or even make any jumper setting on the motherboard, please make sure to disconnect the power supply first. (follow the aforementioned instruction guide)

10. "POWERON after PWR-Fail" function must be used carefully as below: When the DC power adaptor runs out of power, unplug it from the DC current: Once power returns, plug it back after 5 seconds. If there is a power outage, unplug it from the AC current, once power returns, plug it back after 30 seconds. Otherwise it will cause system locked or made

a severe damage.

### **Remark 1:**

**Always insert / unplug the DC-in horizontally & directly to / from the motherboard. DO NOT twist, it is designed to fit snugly.** 

**Moreover, erratic pull / push action might cause an unpredictable damage to the component & system unit.**

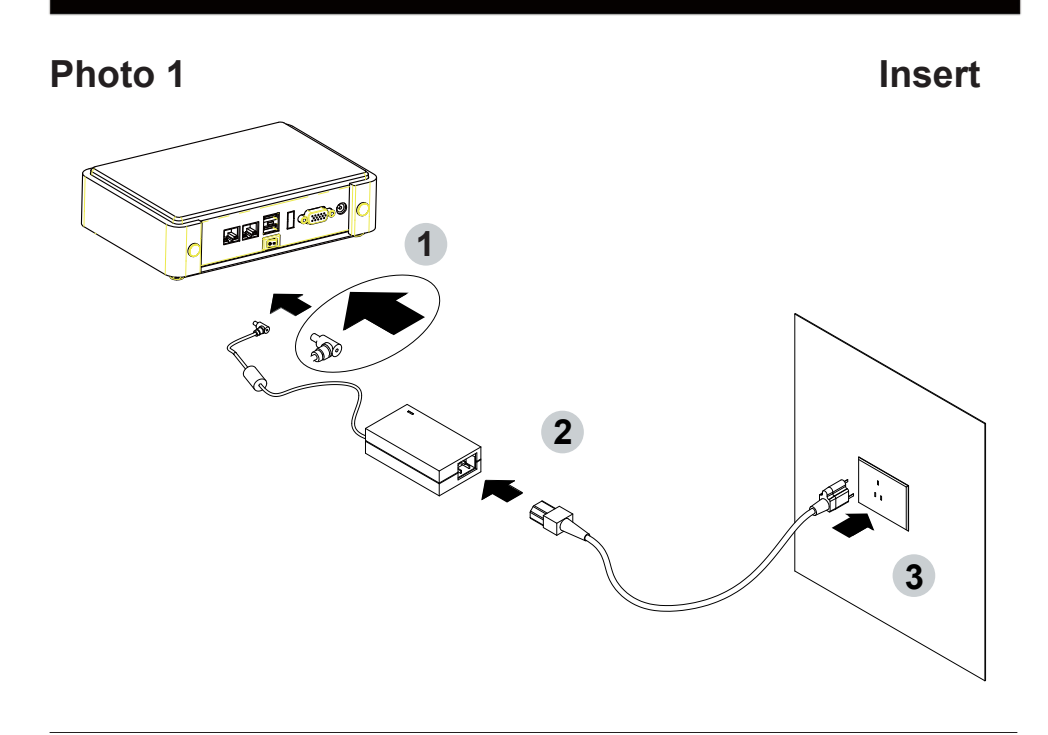

**Unplug**

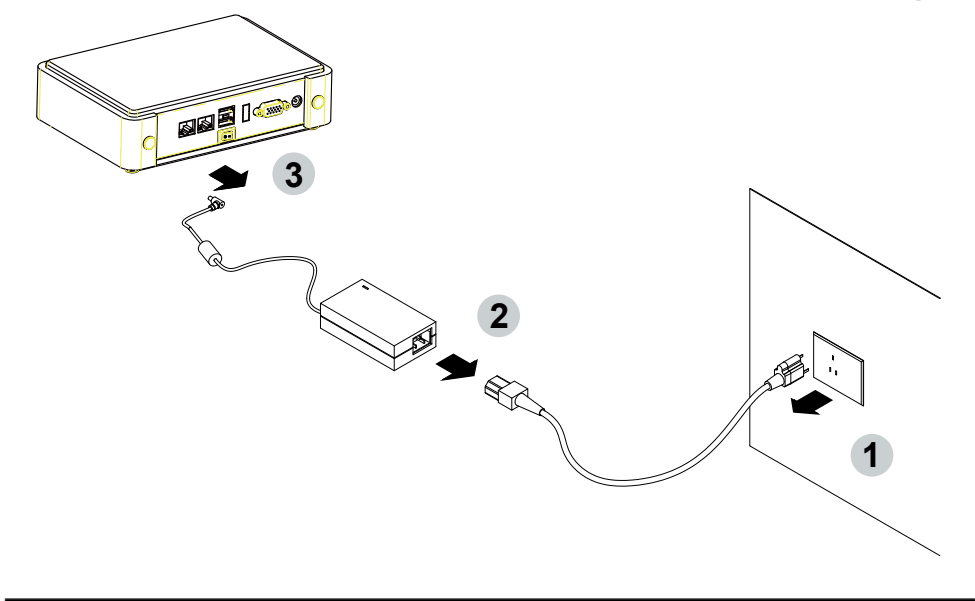

# **Chapter-1**

## **General Information**

The 2I640DW is a 2.5" (110 x 98 mm) motherboard powered with Intel Atom® x6000E series and Celeron® J (formerly Elkhart Lake) processor & offered the ideal platform for high performance applications. The ultra compact  $(110 \times 98 \text{ mm})$  motherboard with wide range 9~24V DC power input & embeds multiple Intel GbE LAN, USBs, COM Ports and HDMI display interface that offer the ideal platforms for high performance applications in Networking, Smart Automation, Machine Vision, In-vehicle, Industry 4.0 and any compact high-performance Internet of Things (IoT) applications.

The 2I640DW supports high-speed data transfer interfaces such as PCIe gen3, USB 3.0, and SATA 6 Gb/s (SATA III) for SATA-SSD interface M.2 B-Key device, with one-channel DDR4 3200 MHz memory up to 32GB SODIMM slot and supports two serial ports RS232 / RS485 / RS422 jumper free auto switch by BIOS. It supports 2 ports of USB 3.0, 3 ports of USB 2.0. The expandable interfaces include 1 M.2 B-Key for PCIe x 2 or SATA-SSD (autodetection) and USB interface, and 1 M.2 B-Key PCIe x 2 and USB 3.0 / 2.0 interface.

The embedded motherboard 2I640DW is specially designed with Wide-Range Voltage DC in (9~24V) for widely varying input voltage requirement. All wafer IO design offers superb performance and PC specification in the industry using the specific housing. It supports with three 10 / 100 / 1000 Mbps Ethernet for seamless broadband connectivity. With Wake-On LAN function and the PXE function in BIOS, these are perfect control boards for networking devices.

### **1-1 Major Feature**

- 1. Intel® Atom x6413E Processor 1.5GHz / 2.7GHz (Quad Core), Intel® Celeron Processor J6412 2.0GHz / 2.6GHz (Quad Core)
- 2. Intel® UHD Graphics for 10th Gen Intel® Atom x6413E 500MHz / 750MHz, Intel® Celeron J6412 400MHz / 800MHz
- 3. DDR4 SODIMM slot x 1, up to 32GB
- 4. Support 3 x 10 / 100 / 1000 Mbps Intel LAN ports.
- 5. Support 2 x RS232 selectable to RS485 / RS422 by BIOS
- 6. 2 x USB 3.0 and 3 x USB 2.0
- 7. Support extended 1 x M.2 B-Key for PCIe x 2 / SATA-SSD (auto-detect) and USB interface, 1 x M.2 B-Key for PCI2 x 2 and USB 3.0 / 2.0 interface with Nano SIM.
- 8. Hardware digital Input & Output, 4 x DI / 4 x DO, Hardware Watch Dog Timer, 0~255 sec programmable
- 9. Wide Range DC IN +9V~24V

## **1-2 Specification**

- 1. **SOC:** Intel® Atom x6413E Processor 1.5GHz / 2.7GHz (Quad Core), Intel® Celeron Processor J6412 2.0GHz / 2.6GHz (Quad Core)
- 2. **Memory:** DDR4 SODIMM slot x 1, up to 32GB
- 3. **Graphics:** Intel® UHD Graphics for 10th Gen Intel® Atom x6413E 500MHz / 750MHz, Intel® Celeron J6412 400MHz / 800MHz
- 4. **LAN:** 3 Intel I211-IT LAN chipset with 10 / 100 / 1000 Mbps for PCIe x 1 V2.1
- 5. **l/O Chip:** Switch chipset for 2 ports RS232 / RS422 / RS485 selected by BIOS
- 6. **USB:** 2 type A USB 3.0, 3 USB 2.0
- 7. **WDT / DIO:** Hardware digital Input & Output, 4 x DI / 4 x DO (Option) / Hardware Watch Dog Timer, 0~255 sec programmable
- 8. **Expansion interface:** one M.2 B-Key for PCIe x 2 / SATA-SSD (auto-detect) and USB interface, one M.2 B-key for PCIe x 2 and USB 3.0 / 2.0 interface with Nano SIM
- 9. **BIOS:** Insyde UEFI BIOS
- 10. **Dimension:** 110 x 98 mm
- 11. **Power:** On board DC +9~24V

## **1-3 Installing the SO-DIMM**

1. Align the SO-DIMM with the connector at a 45 degree angle.

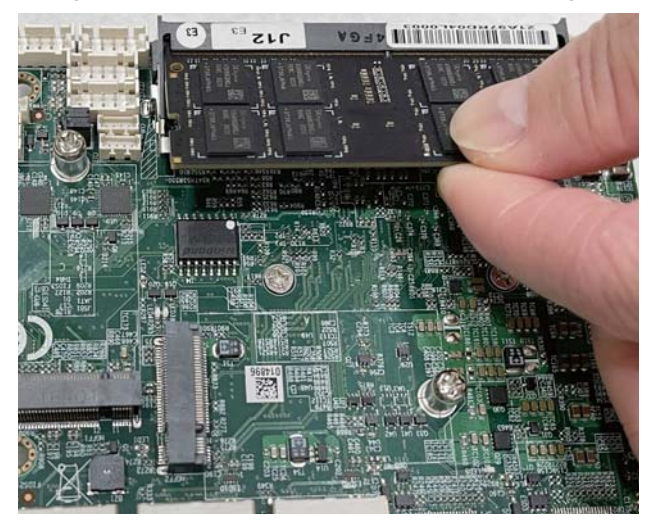

2. Press the SO-DIMM into the connector until you hear a click.

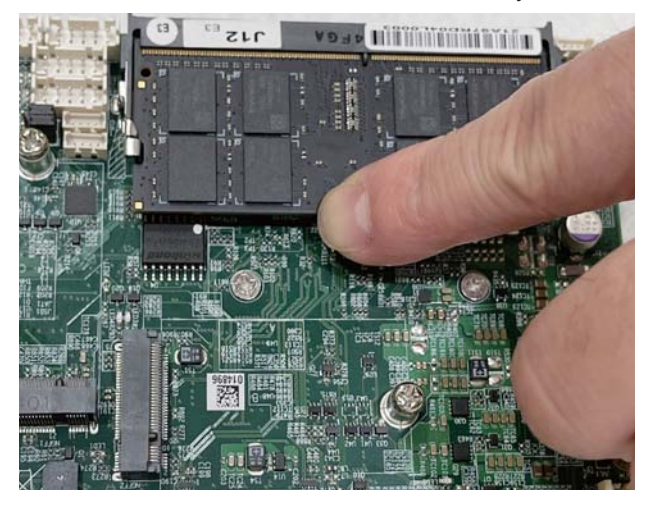

Notices:

1. The connectors are designed to ensure the correct insertion. If you feel resistance, check t h e connectors & golden finger direction, and realign the card.

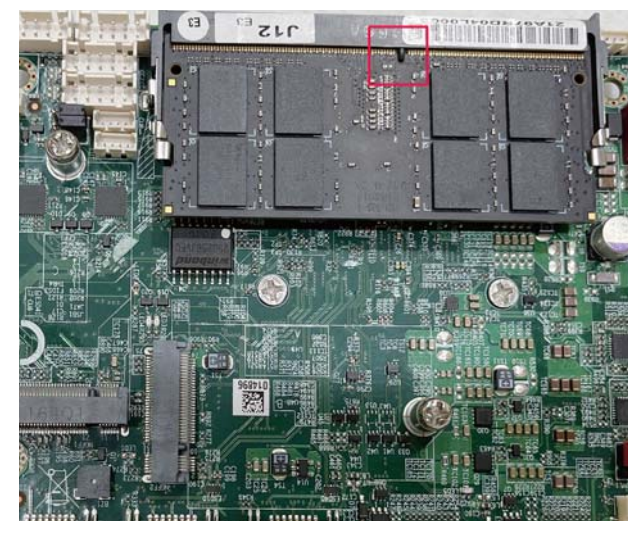

2. Make sure the retaining clips (on two sides of the slot) lock onto the notches of the card firmly.

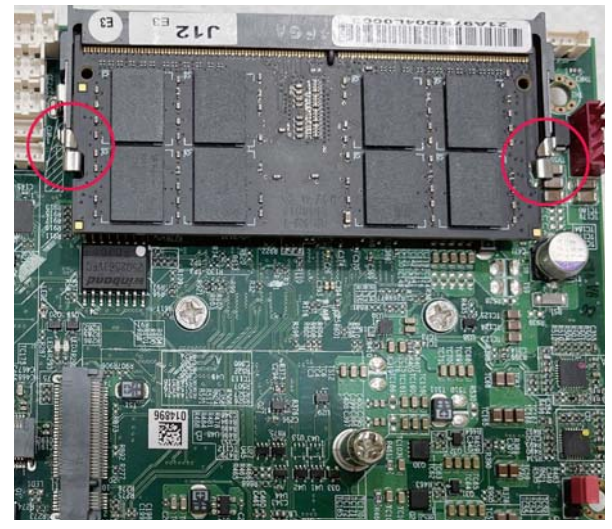

## **1-3-1-1 Removing the SO-DIMM**

1. Release the SO-DIMM by pulling outward the two retaining clips and the SO-DIMM pops up slightly.

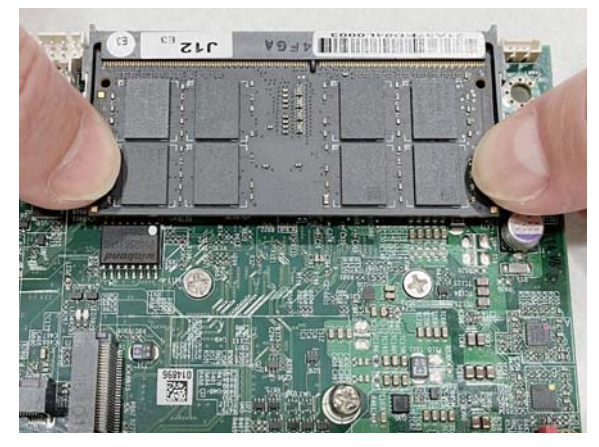

2. Lift the SO-DIMM out of its connector carefully.

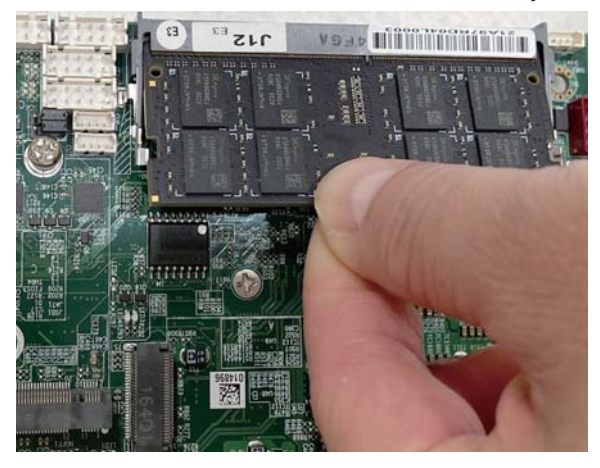

## **1-4 Directions for installing the M.2 B Key Mini Card**

1. Unscrew the screw on the board

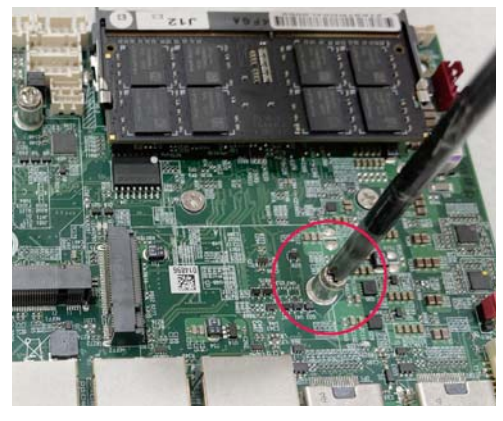

2. Plug in the Mini Card in a 45 angle

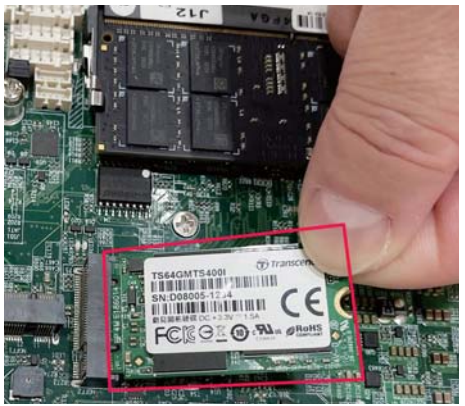

3. Gently push down the Mini Card and screw the screw back.

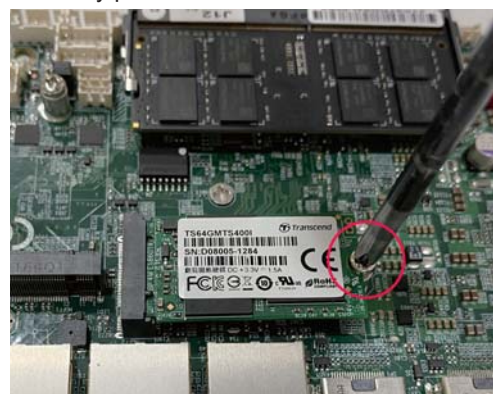

# **Chapter-2**

## **2-1 Dimension-2I640DW**

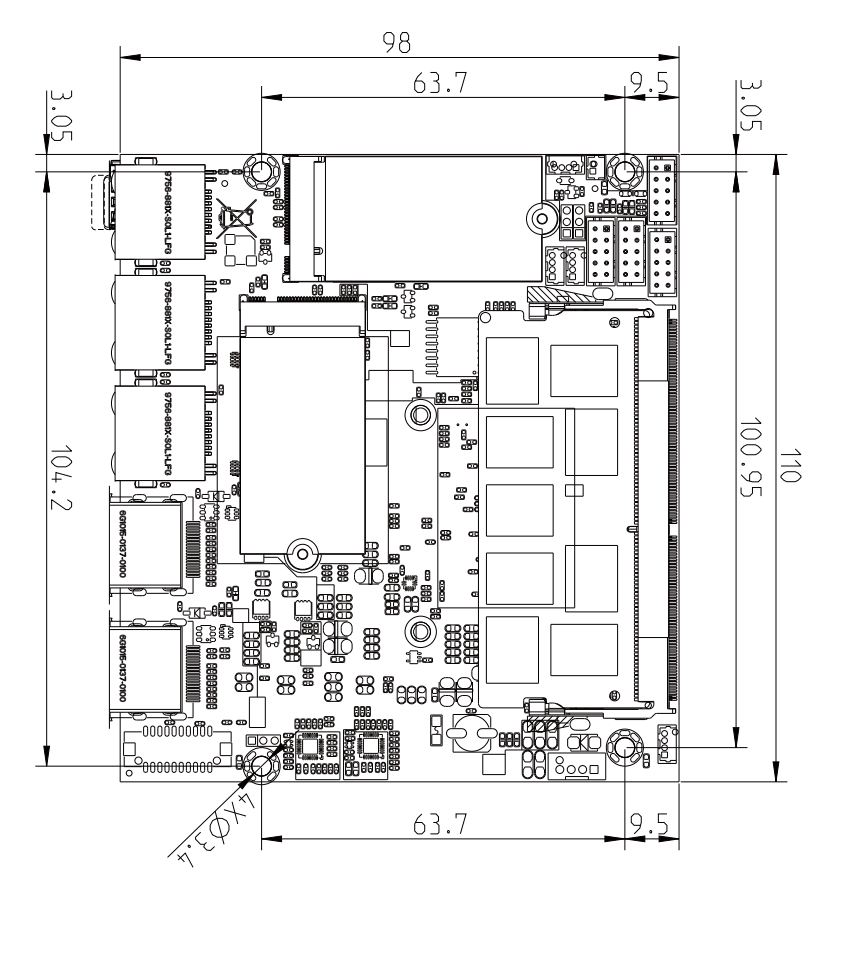

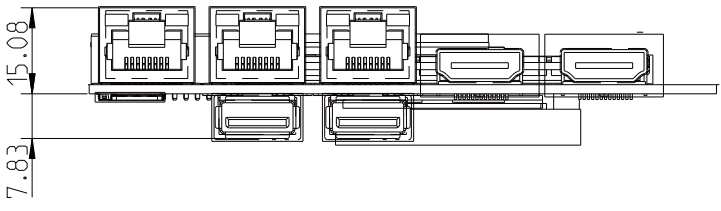

**2-2 Layout-2I640DW-Connector and Jumper** TOP

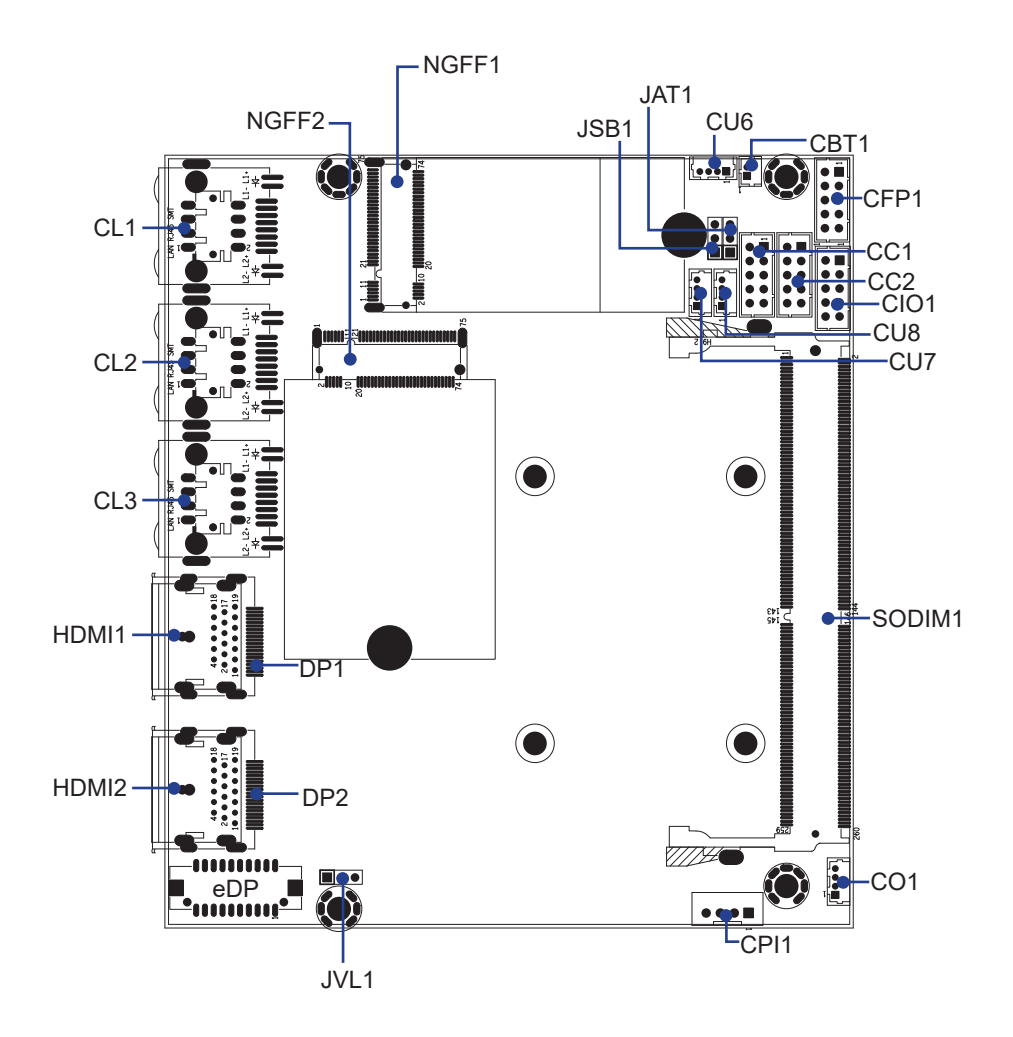

**2-2-1 Layout-2I640DW-Connector and Jumper Bottom** BOT

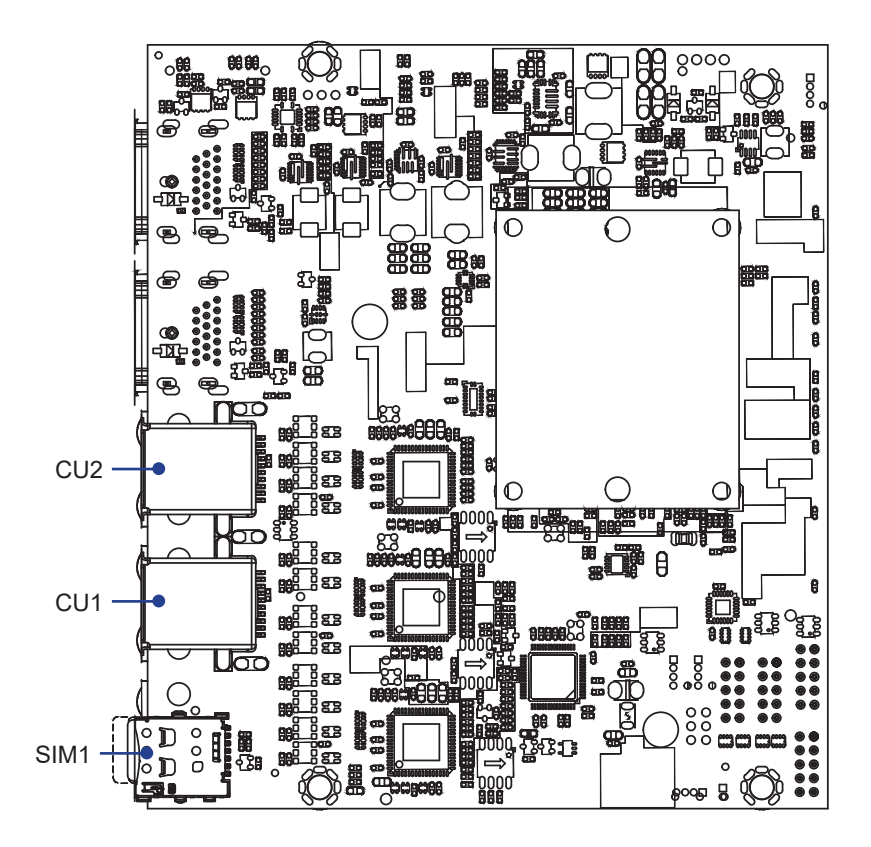

## **2-3 Layout-2I640DW-Function MAP**

TOP

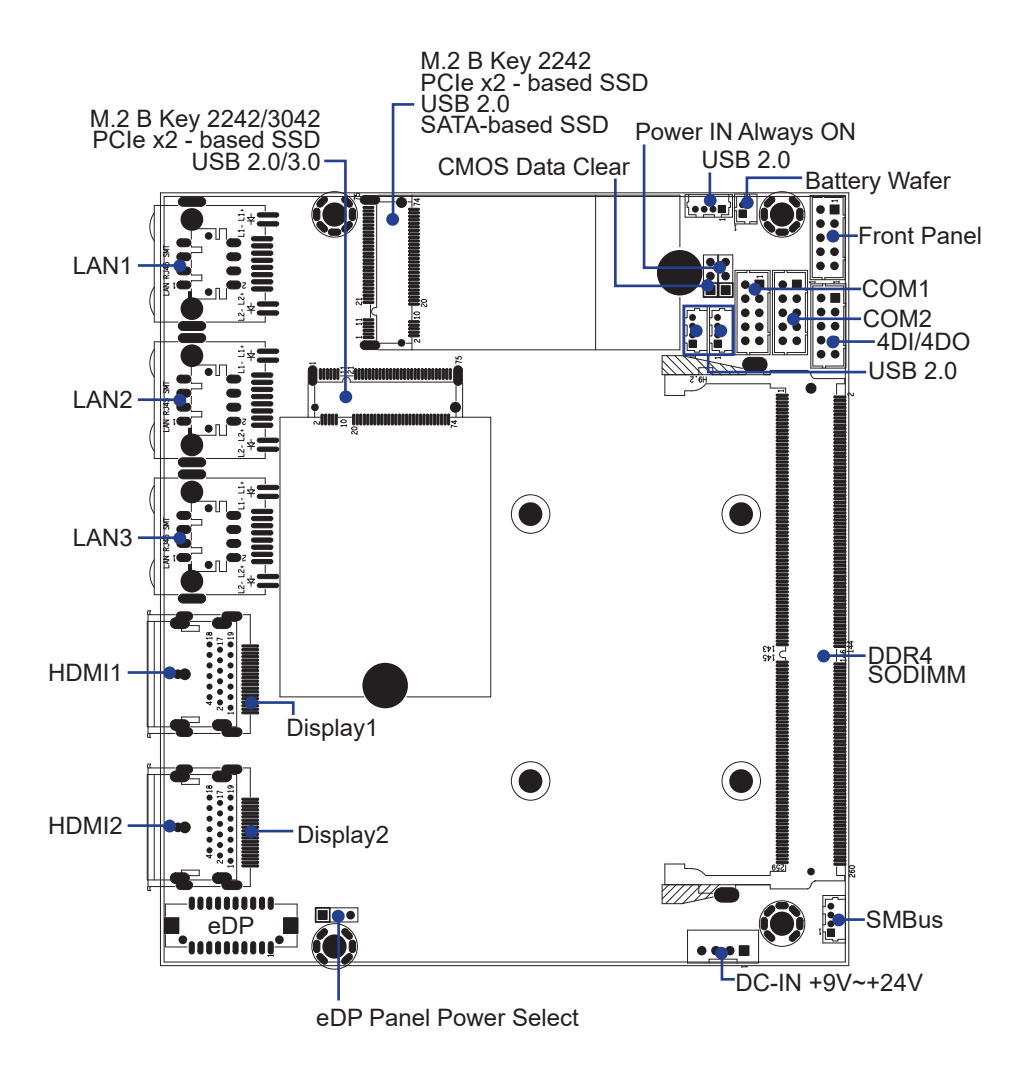

# **2-3-1 Layout-2I640DW-Function MAP**

BOT

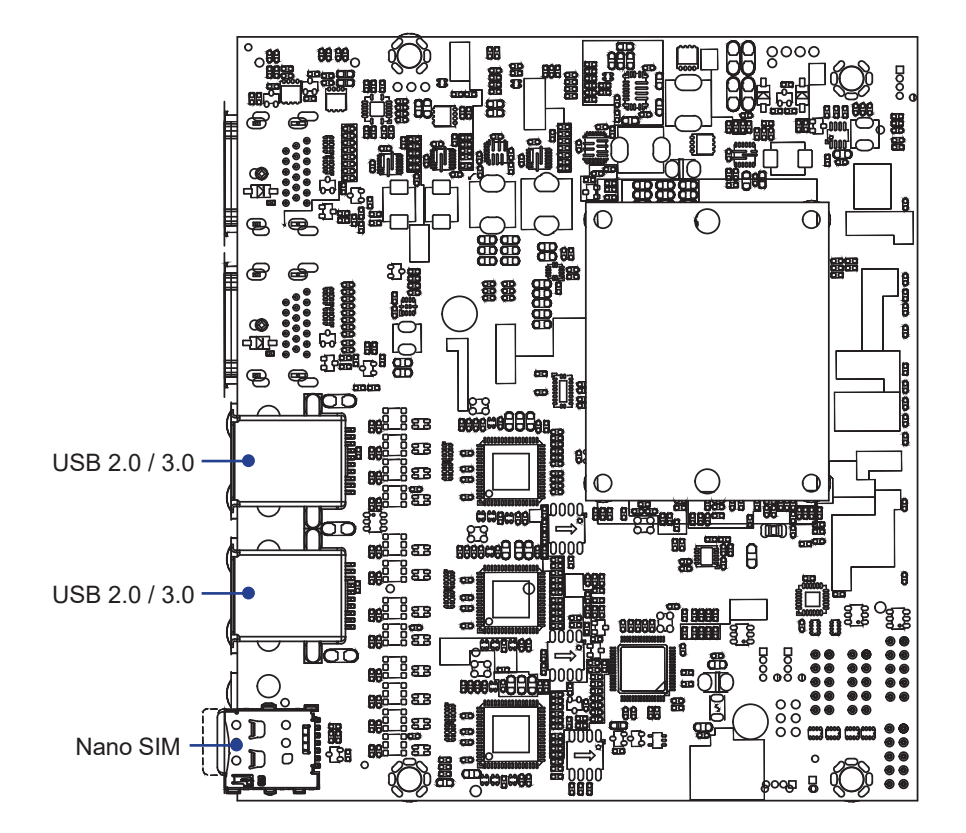

# **2-4 Diagram- 2I640DW**

TOP

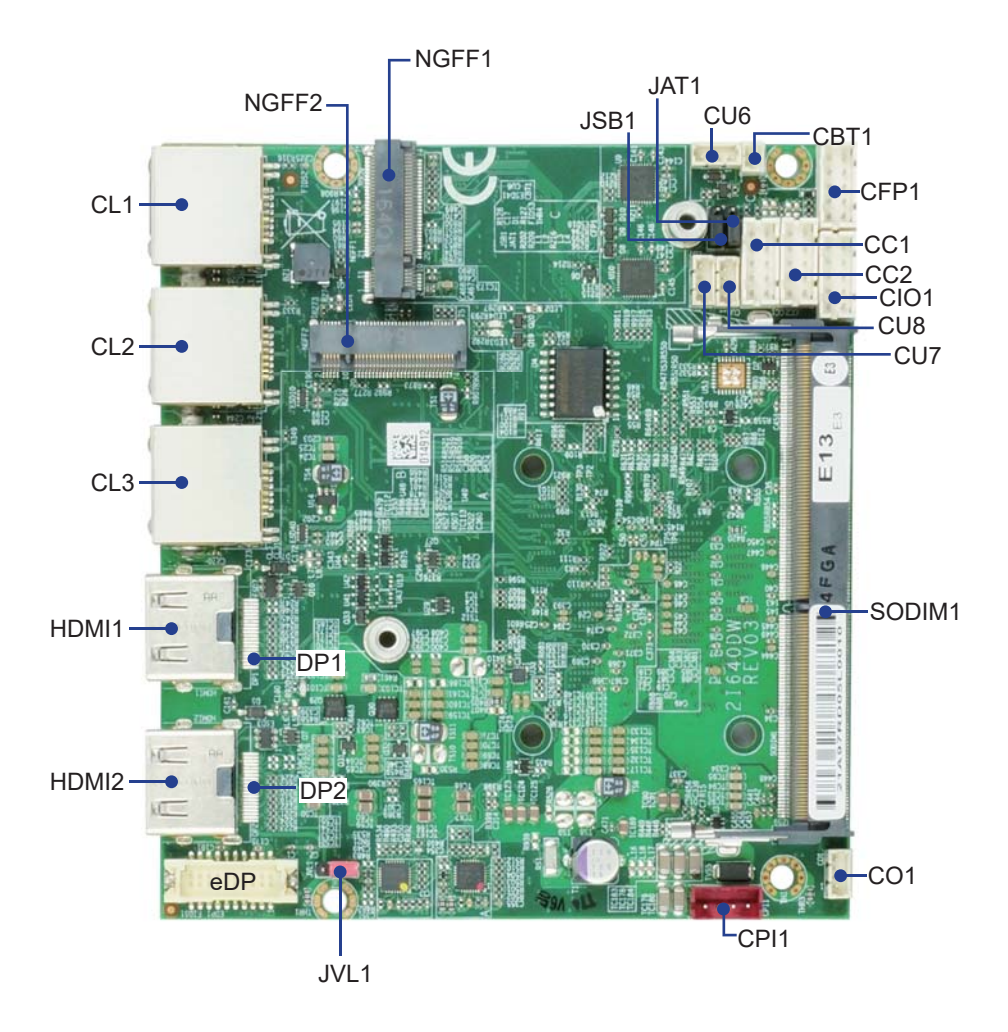

# **2-4-1 Diagram- 2I640DW**

BOT

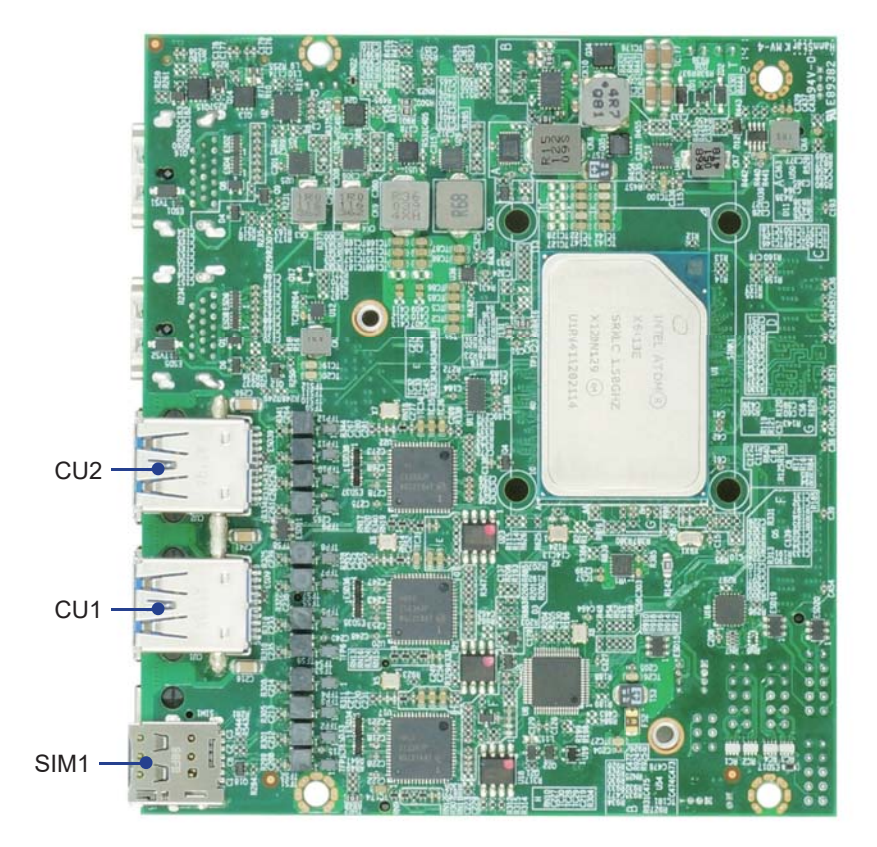

## **2-5 Function MAP- 2I110D**

TOP

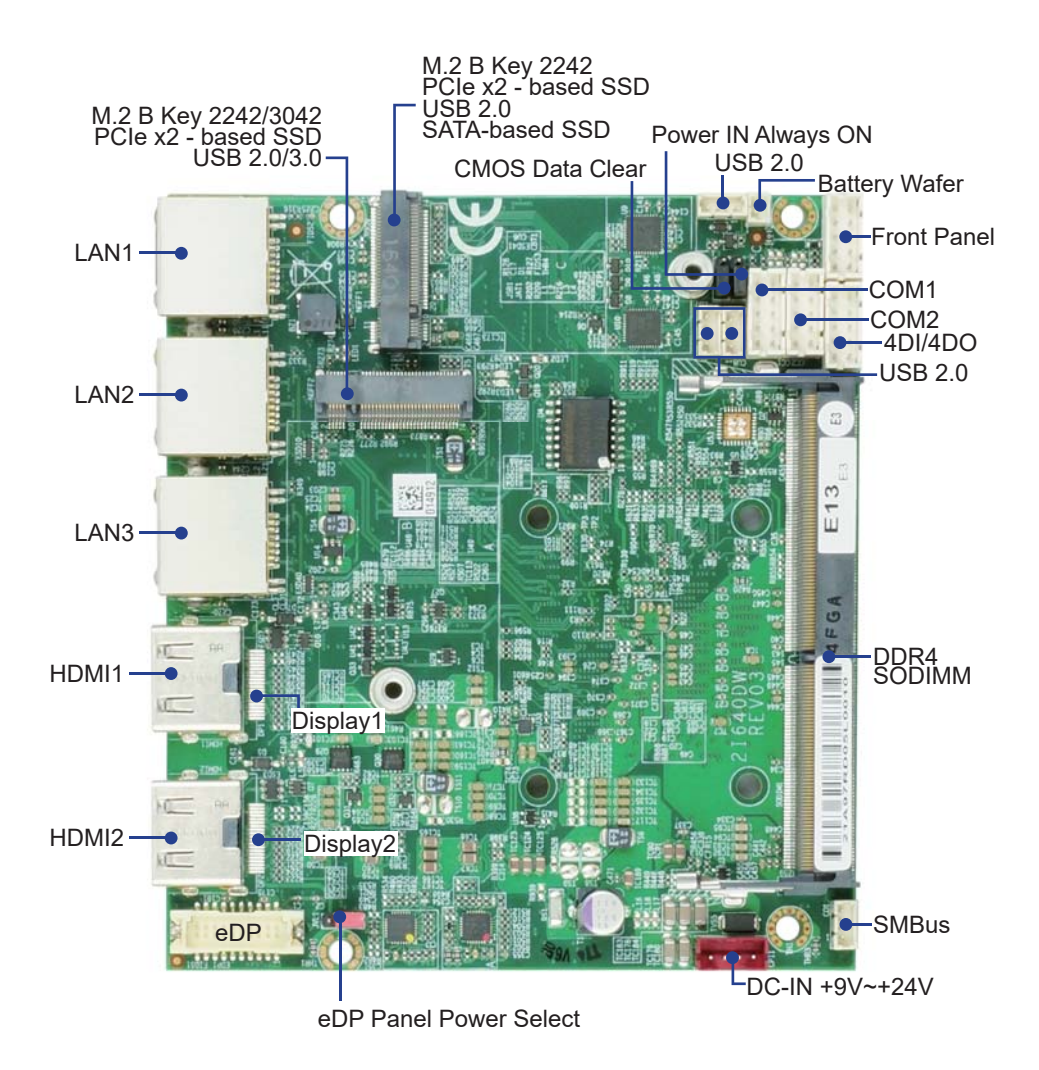

**2-5-1 Function MAP- 2I110D** BOT

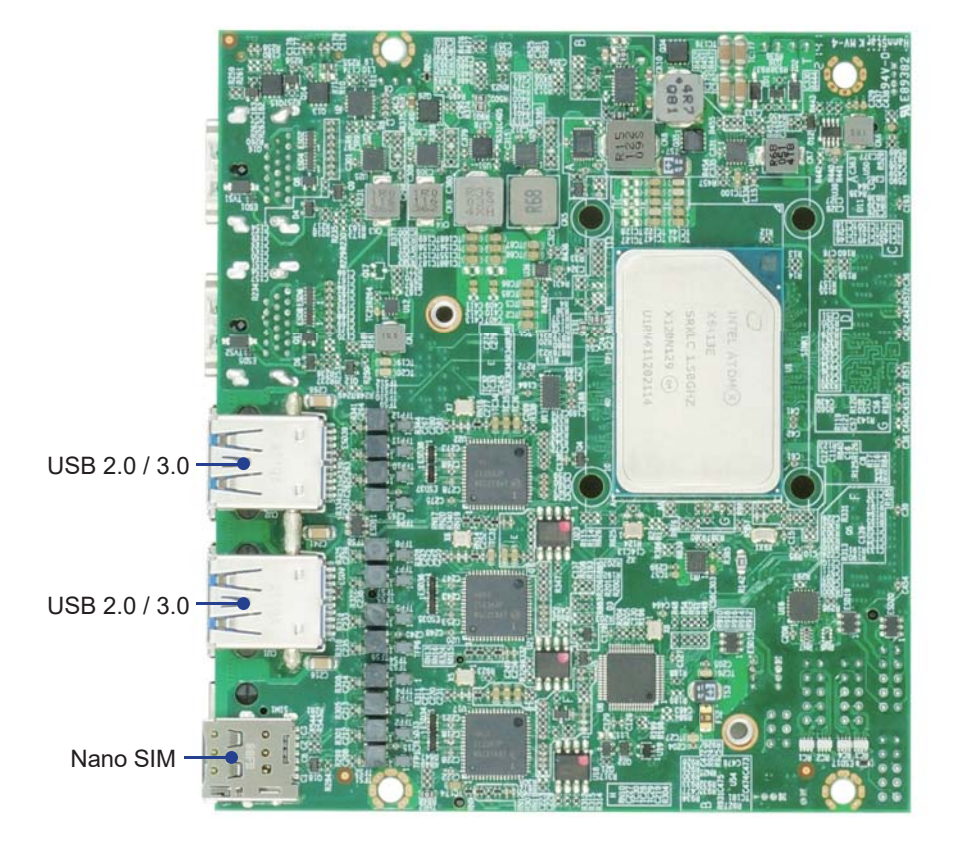

## **2-6 List of Jumpers**

JSB1: CMOS DATA Clear

- JAT1: Power in always ON function
- JVL1: eDP panel power select

## **2-7 Jumper Setting Description**

A jumper is ON as a closed circuit with a plastic cap covering two pins. A jumper is OFF as an open circuit without the plastic cap. Some jumpers have three pins, labeled 1, 2, and 3. You could connect either pin 1 and 2 or 2 and 3.

The below figure 2.2 shows the examples of different jumper settings in this manual.

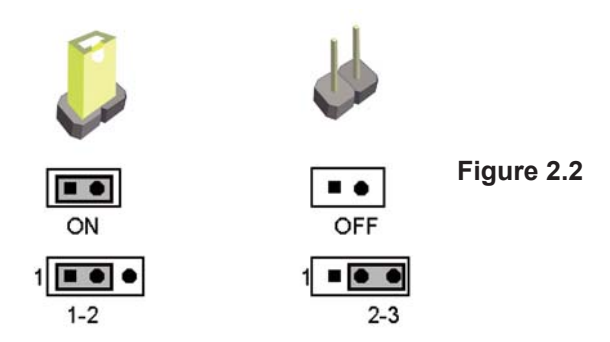

All jumpers already have its default setting with the plastic cap inserted as ON, or without the plastic cap as OFF. The default setting may be referred in this manual with a " \* " symbol .

## **2-8 JSB1: CMOS DATA Clear**

A battery must be used to retain the motherboard configuration in CMOS RAM. Close Pin1 and pin 2 of JSB1 to store the CMOS data.

To clear the CMOS, follow the procedures below:

- 1. Turn off the system and unplug the AC power
- 2. Remove DC IN power cable from DC IN power connector
- 3. Locate JSB1 and close pin 1-2 for few seconds
- 4. Return to default setting by Close pin 1-2
- 5. Connect DC IN power cable back to DC IN Power connector

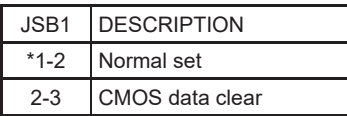

Note: Do not clear CMOS unless

- *1. Troubleshooting*
- *2. Forget password*
- *3. You fail over-clocking system*

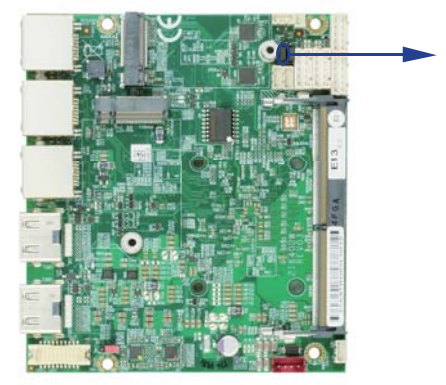

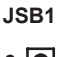

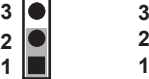

**\*Normal CMOS**

## **2-9 JAT1: Power in always ON function**

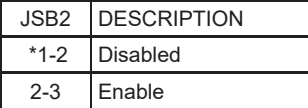

NOTE: Power always on function default is disabled.

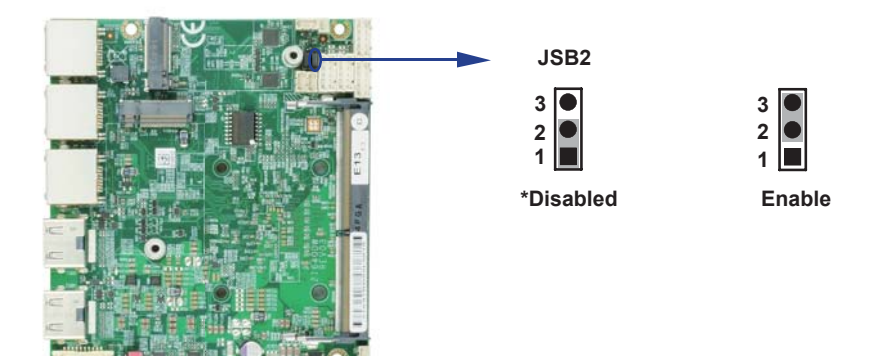

## **2-10 JVL1: eDP panel power select**

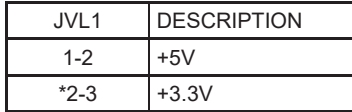

Note: Attention! Check Device Power in spec

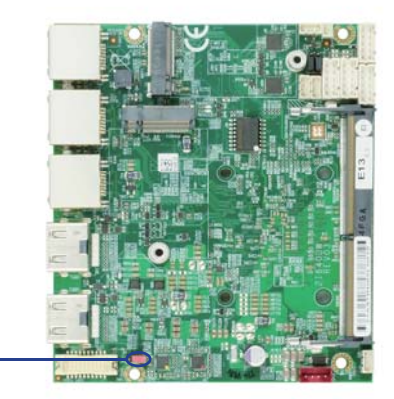

**JVL1**

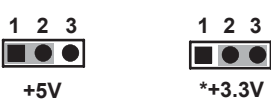

# **Chapter-3**

## **Connection**

This chapter provides all necessary information of the peripheral's connections, switches and indicators. Always power off the board before you install the peripherals.

## **3-1 List of Connectors**

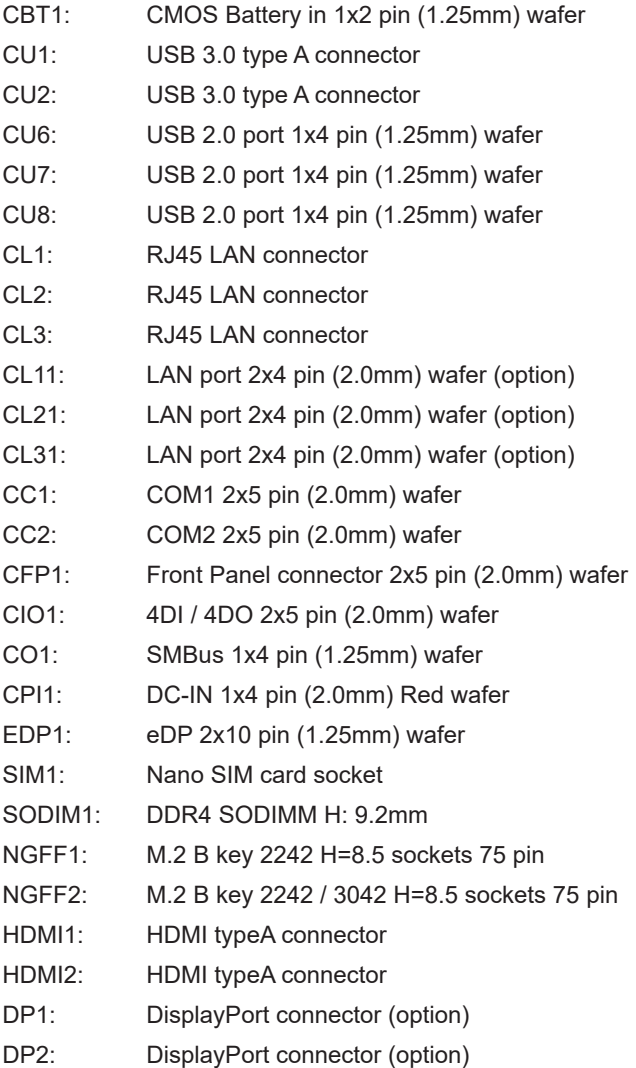

## **3-2 CMOS battery connector**

### **CBT1: CMOS Battery in 1x2 pin (1.25mm) wafer**

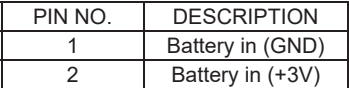

Note:

NOTE: CBT1 for external connector can extend battery capacity.

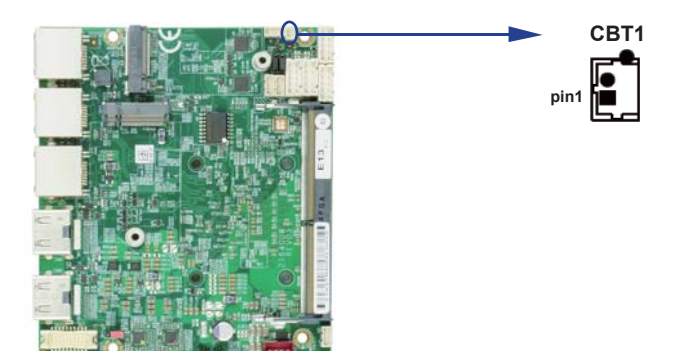

## **3-3 USB Interface**

### **CU1 / CU2: USB 3.0 / 2.0 Type A connector**

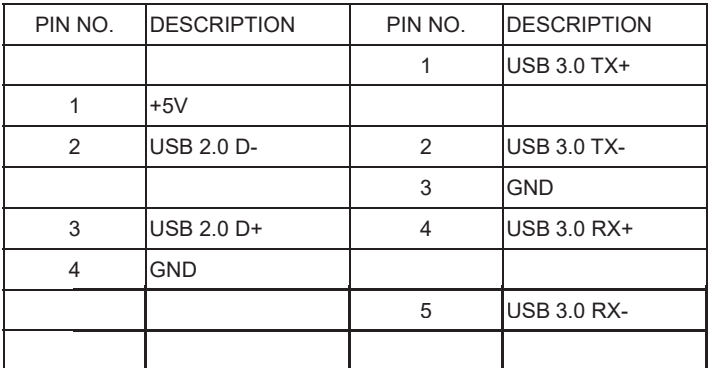

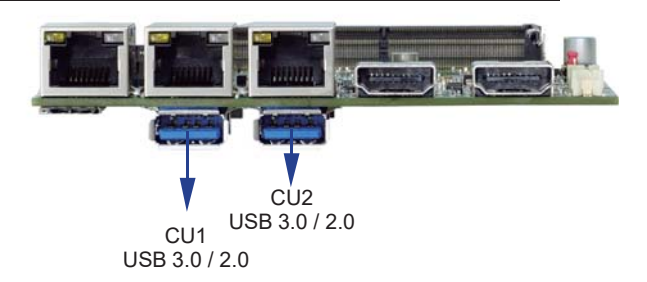

## **CU6 / CU7 / CU8: USB 2.0 1x4 pin (1.25mm) wafer**

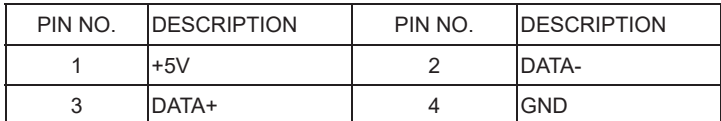

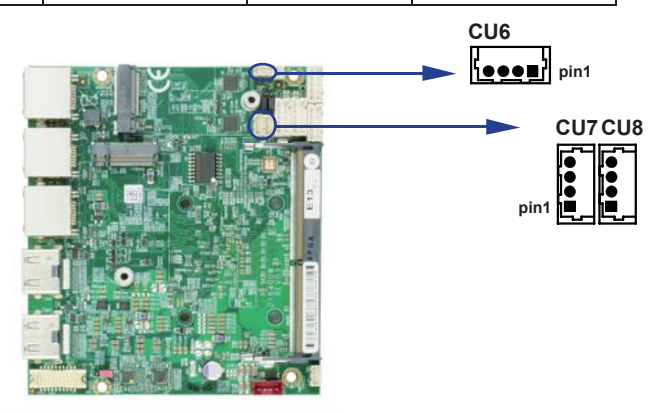

## **3-4 LAN Interface**

### **CL1 / CL2 / CL3: RJ45 LAN Connector**

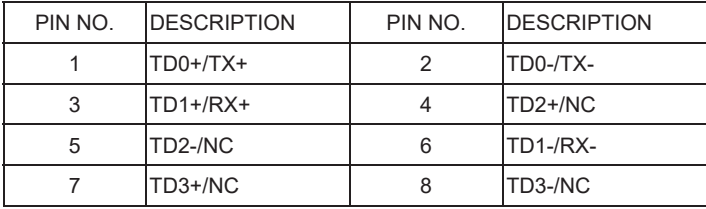

### **CL1 / CL2 / CL3: RJ45 LAN Connector**

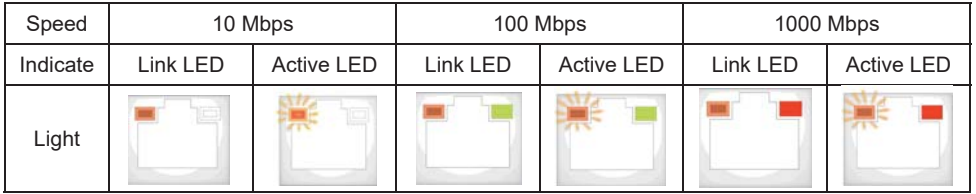

### **CL11 / CL21 / CL31: LAN signal out 2x4 pin (2.0mm) wafer (option)**

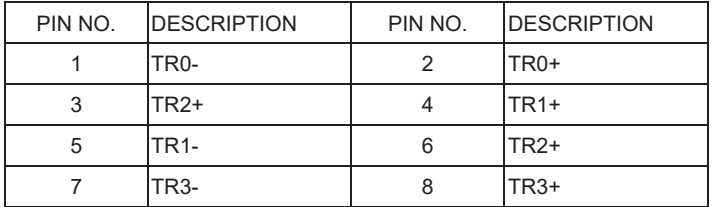

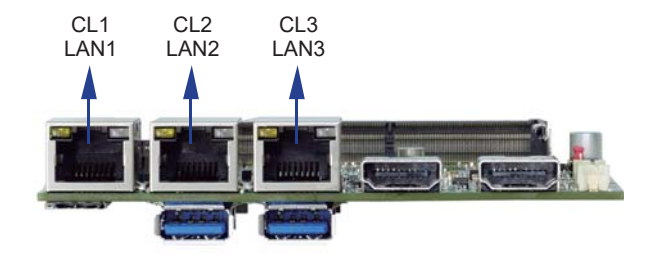

### **3-5 COM interface CC1 / CC2: COM1 / COM2 2x5 pin (2.0mm) wafer**

#### **(RS232 Mode)**

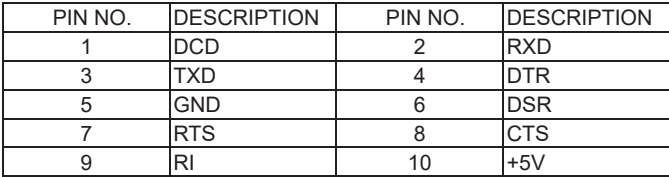

Note: 1. COM 1 / 2 Default RS232 RS485 / RS422 by BIOS control.

 2. The pin9 RI can be modify to Power to supply device. The power voltage can be set +12V or +5V. The RI change Voltage function set by BOM control. Default is RI signal.

3. Pin 10 provides +5V for external device.

#### **(RS485 Mode)**

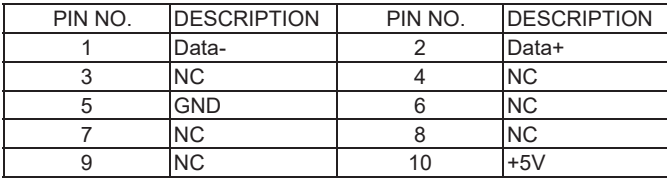

#### **(RS422 Mode)**

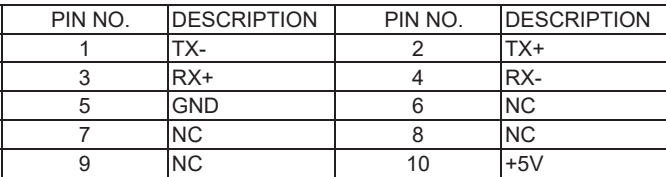

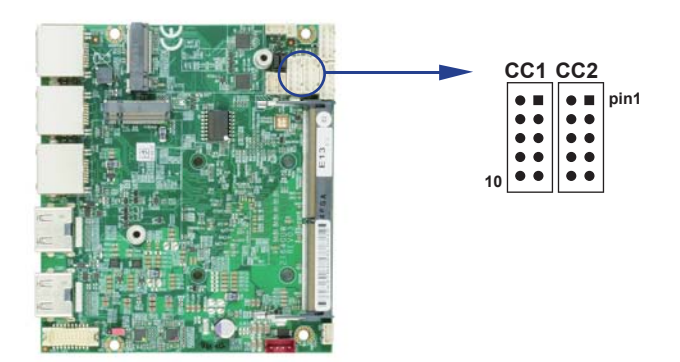

## **3-6 Front Panel Pin Header**

### **CFP1: Front Panel 2x5 pin (2.0mm) wafer**

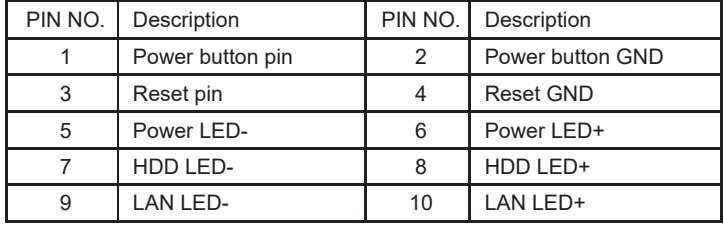

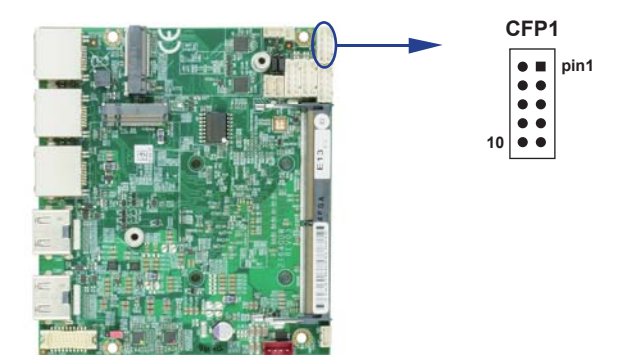

## **3-7 DIO Interface**

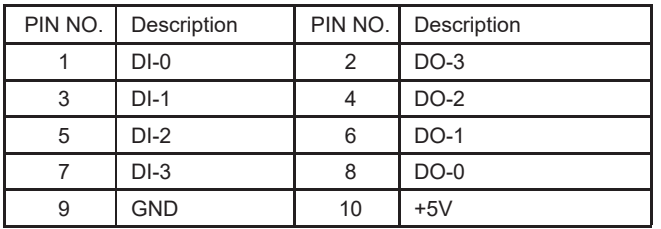

#### **CIO1: DIO 0~3 2x5 pin (2.0mm) wafer**

Note:

1. DI pin default pull up 10KΩ to +5V.

2. If use need isolate circuit to control external device.

3. F75111N-1 I2C bus address 0x9c.

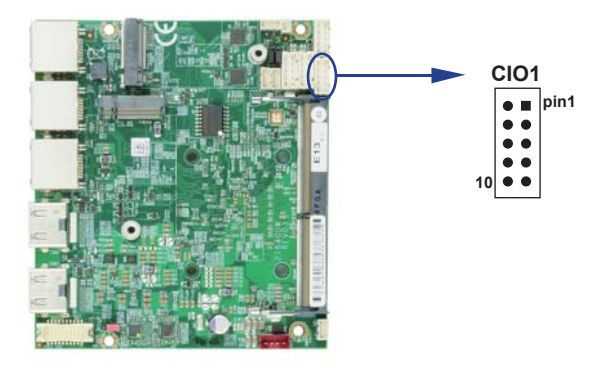

#### **WDT For F75111N-1 SMBus watch dog timer device:**

DC spec:

Input low Voltage (VIL): +0.8 Max Input High Voltage(VIH): +2V Min Output low Current (IOL): 10mA (Min) VOL=0.4V Output High Current (IOH): -10mA (Min) VOH=2.4V Watch Dog Time value 0~255 sec The system will be issued reset. When WDT is enable the hardware start down counter to zero. The reset timer have 10~20% tolerance upon the Temperature. Note: If want to SDK support. Please contact to sales window.

## **3-7-1 IO Device: F75111 CIO Utility**

### **The Sample code source you can download from**

Source file: CIO\_Utility\_Src\_v3.0.5\_w.zip

http://tprd.info/lexwiki/index.php/IO\_Device:F75111\_CIO\_Utility

**Binary fi le: CIO\_Utility\_Bin\_v3.0.5\_x32\_w.zip CIO\_Utility\_Bin\_v3.0.5\_x64\_w.zip F75113 DLL: F75113.dll** 

### **We do the demo test with a test tool which DIx connect to DOx with Relay.**

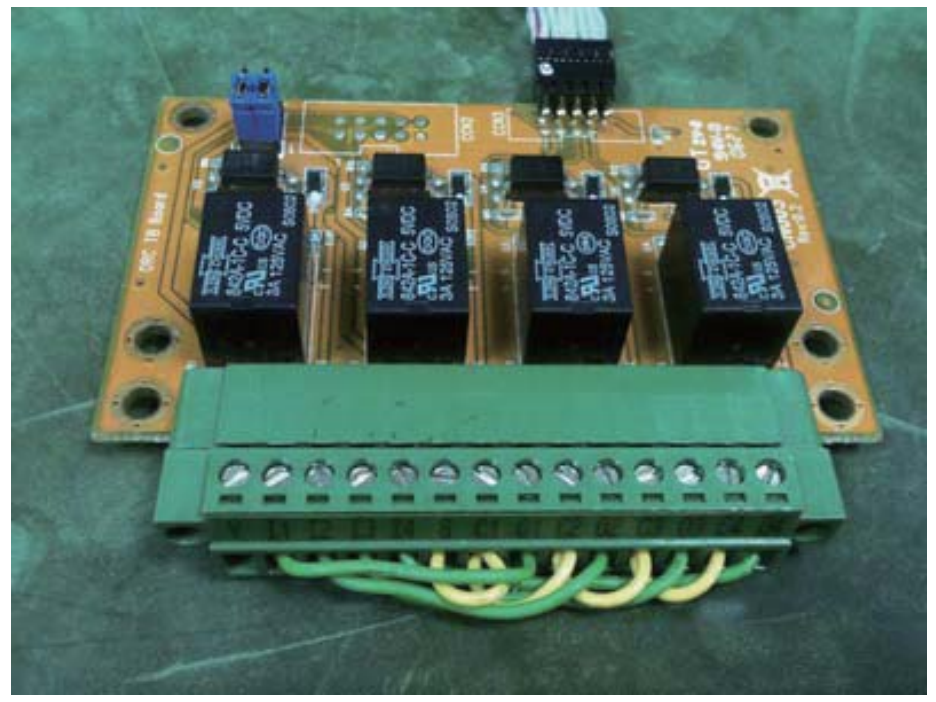

#### **How to use this Demo Application**

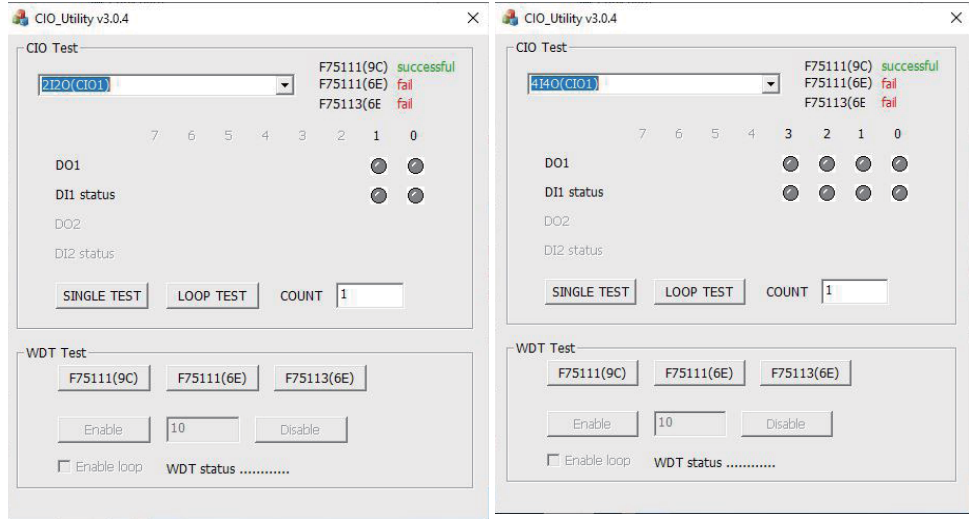

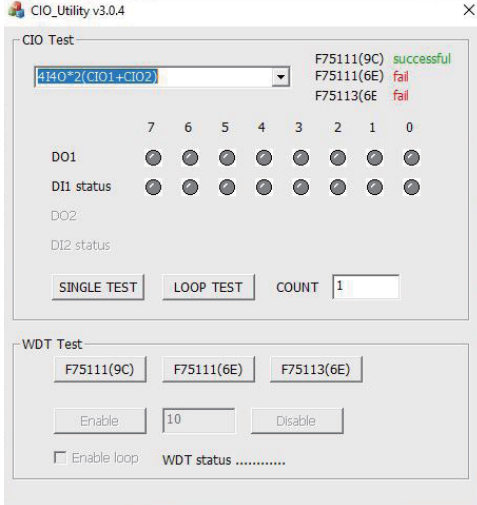

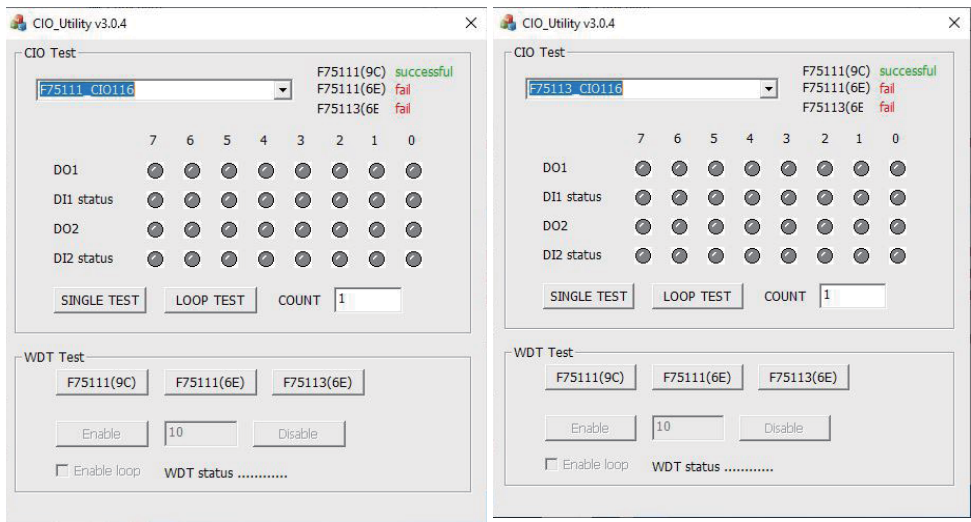

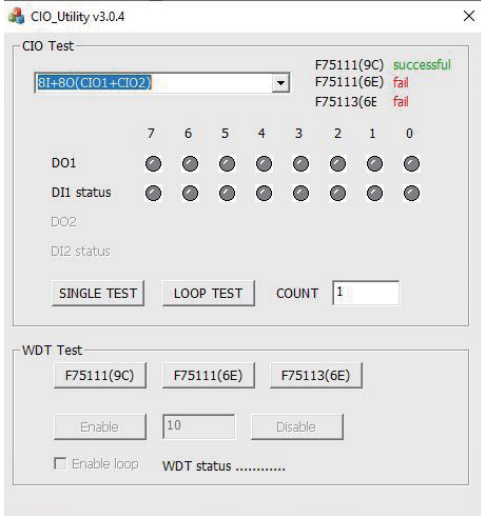

**Attention Please:You must be install vcredist\_x86.exe when first time you run the**  F75111\_DIO.exe DEMO AP, The vcredist\_x86.exe include all required DLL file.

- 1. Press the select your test "2i2o", "4i4o", "4i4o\*2", "F75111CIO116", "F75113CIO116", "8i+8o"
- 2. start test, select single mode or looptest
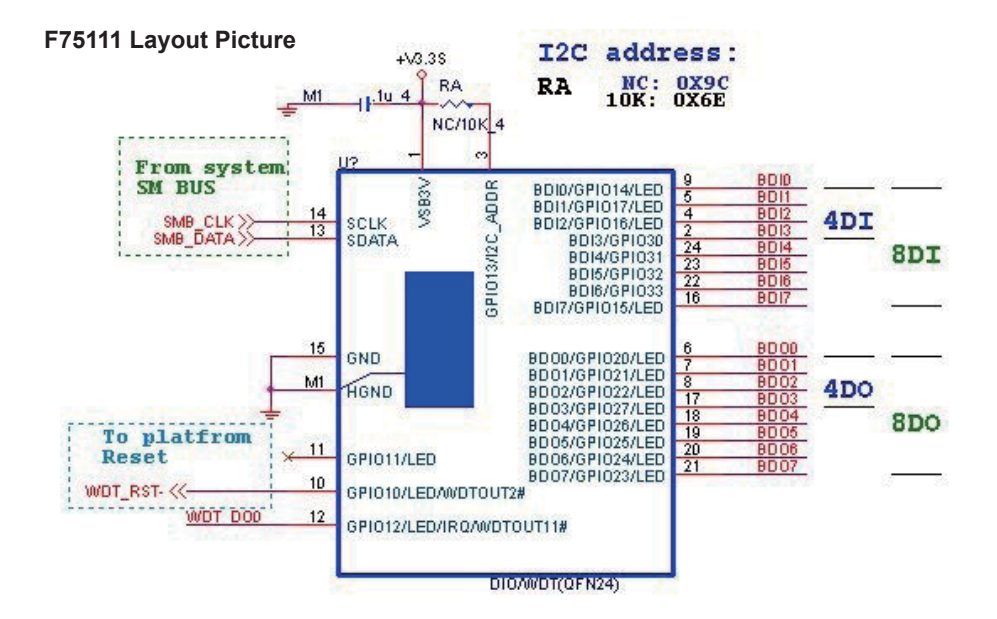

#### **Introduction F75111**

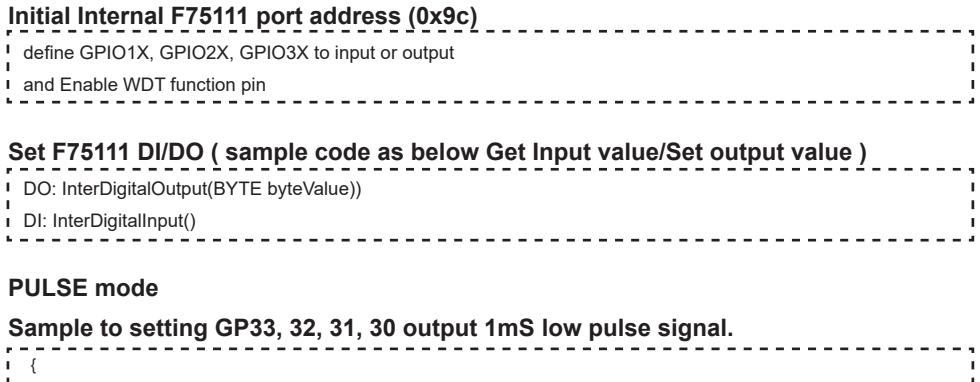

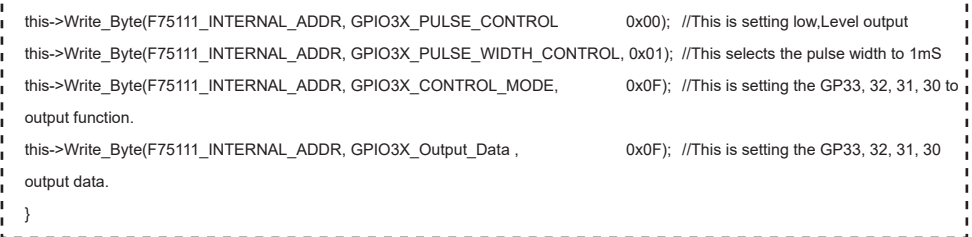

### **Initial internal F75111**

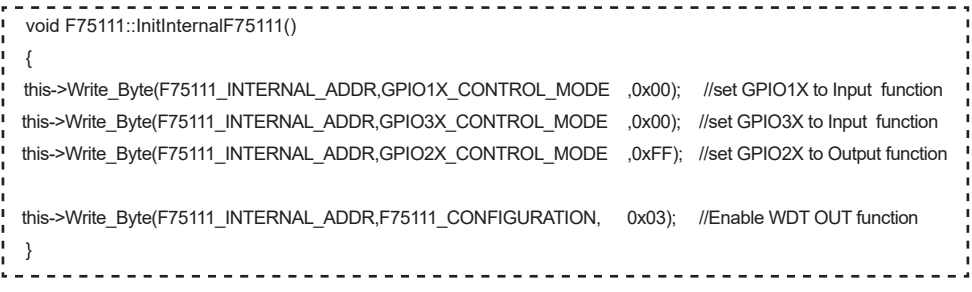

#### **Set output value**

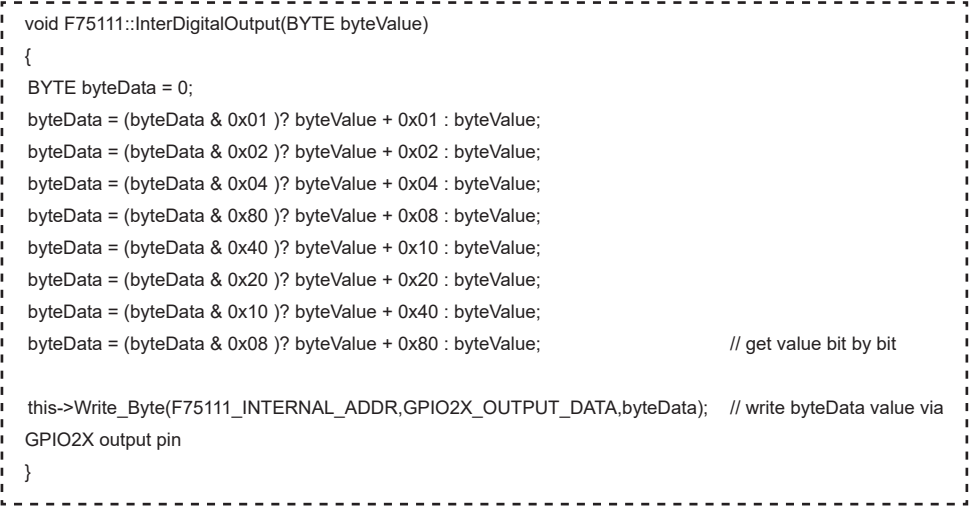

ı

```
Get Input value 
   BYTE F75111::InterDigitalInput()
   {
 BYTE byteGPIO1X = 0;
  BYTE byteGPIO3X = 0;
 BYTE byteData = 0;
 this->Read_Byte(F75111_INTERNAL_ADDR,GPIO1X_INPUT_DATA,&byteGPIO1X) ; // Get value from GPIO1X
  this->Read_Byte(F75111_INTERNAL_ADDR,GPIO3X_INPUT_DATA,&byteGPIO3X) ; // Get value from GPIO3X
 byteGPIO1X = byteGPIO1X & 0xF0;<br>
\frac{1}{2} byteGPIO1X = 0xF0;
  byteGPIO3X = byteGPIO3X & 0x0F; \mu Mask unuseful value
  byteData = ( byteGPIO1X & 0x10 )? byteData + 0x01 : byteData;
  byteData = ( byteGPIO1X & 0x80 )? byteData + 0x02 : byteData;
   byteData = ( byteGPIO1X & 0x40 )? byteData + 0x04 : byteData; 
   byteData = ( byteGPIO3X & 0x01 )? byteData + 0x08 : byteData;
  byteData = ( byteGPIO3X & 0x02 )? byteData + 0x10 : byteData;
  byteData = ( byteGPIO3X & 0x04 )? byteData + 0x20 : byteData;
  byteData = ( byteGPIO3X & 0x08 )? byteData + 0x40 : byteData;
   byteData = ( byteGPIO1X & 0x20 )? byteData + 0x80 : byteData; // Get correct DI value from GPIO1X & GPIO3X
  return byteData;
   }
```
**defi ne F75111 pin in F75111.h** 

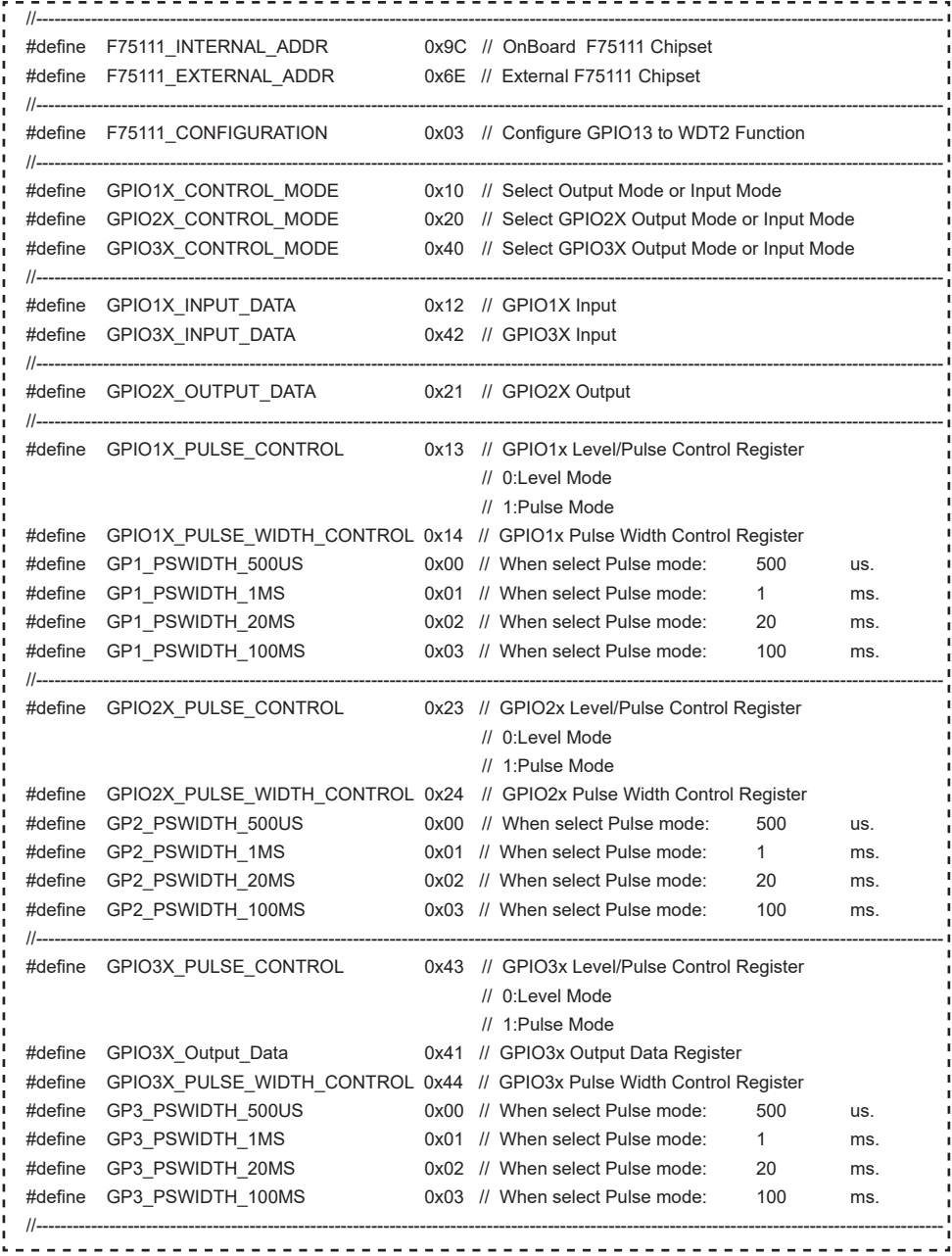

# **3-7-2 IO Device:F75111 CIO Utility CIO116**

### **The Sample code source you can download from**

Source file: CIO\_Utility\_Src\_v3.0.3.tar.gz

#### Binary file: CIO\_Utility\_Bin\_v3.0.3\_x32.tar.gz CIO\_Utility\_Bin\_v3.0.3\_x64.tar.gz

http://tprd.info/lexwiki/index.php/IO\_Device:F75111\_CIO\_Utility\_CIO116

#### **How to use this Demo Application**

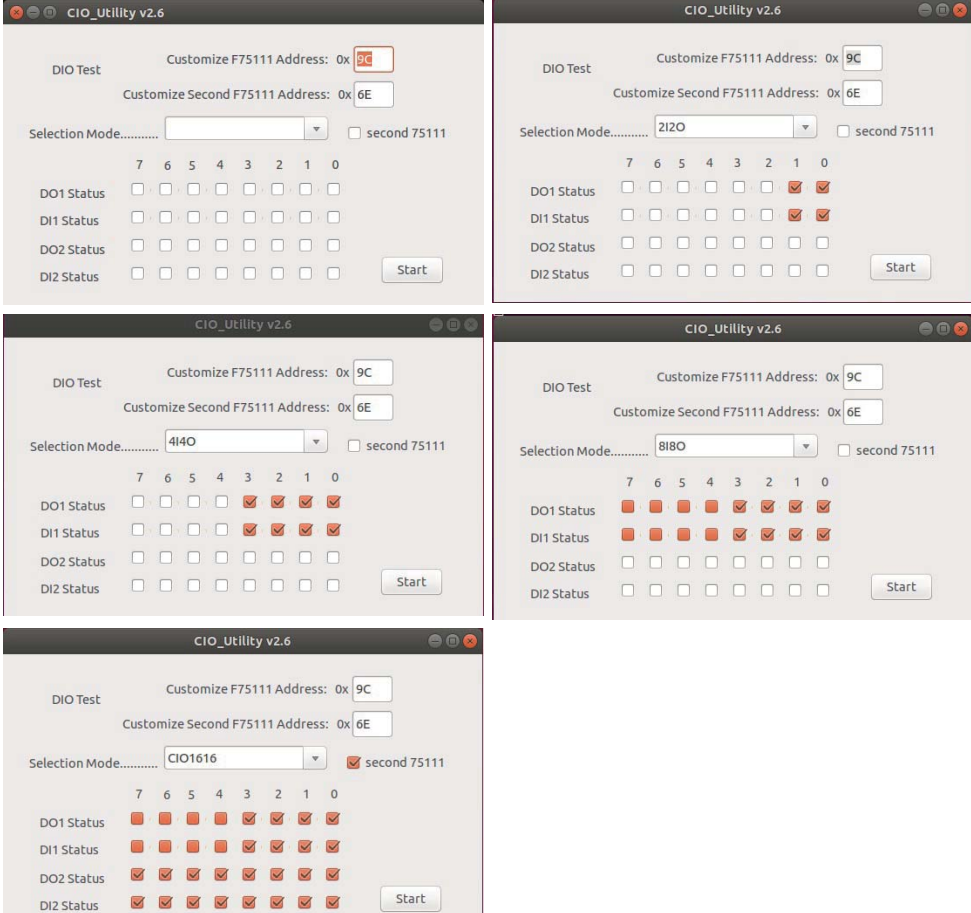

**Before executing the program began, Please switch to the highest authority, continued second F75111, chmod 777 and root: \** 

- 1. Press the select your test "2i2o","4i4o", "8i8o", "CIO1616"
- 2. If you test CIO1616 checkbutton second 75111
- 3. start button, select single mode or looptest

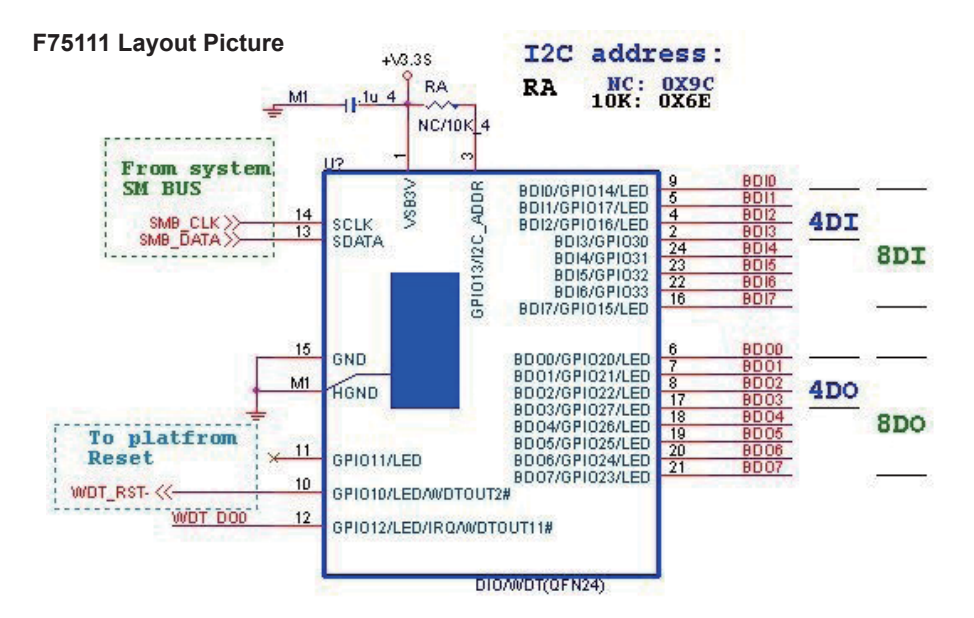

#### **Introduction**

#### **Initial Internal F75111 port address (0x9c)**

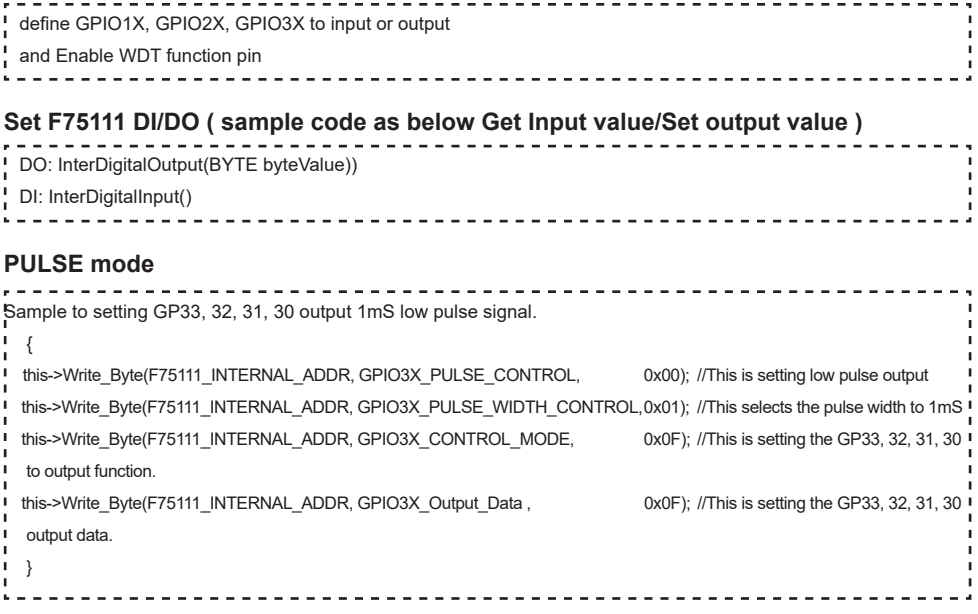

### **Initial internal F75111**

í

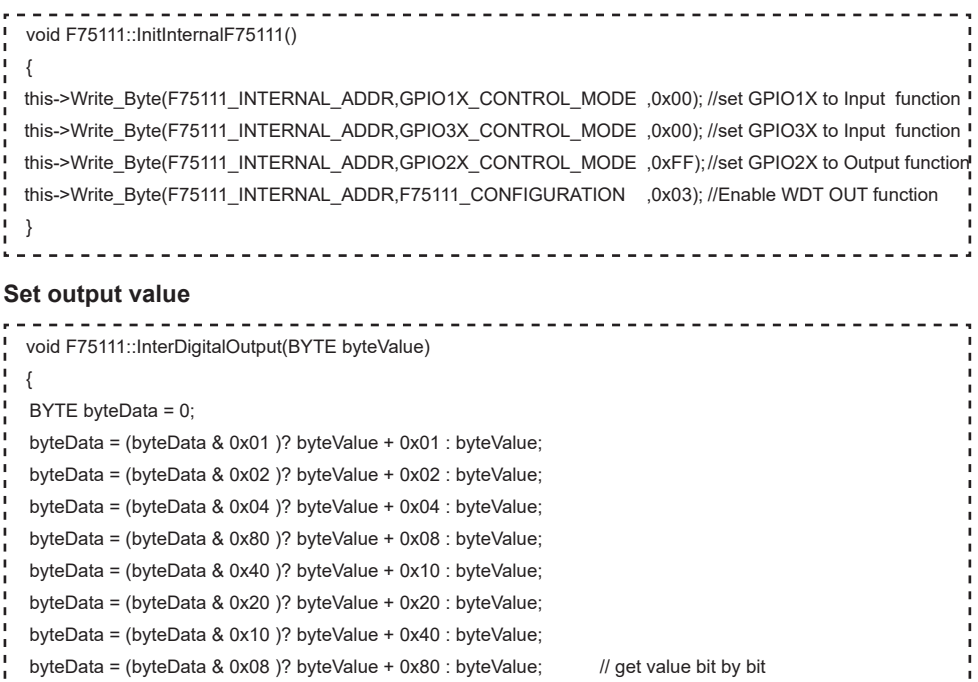

 this->Write\_Byte(F75111\_INTERNAL\_ADDR,GPIO2X\_OUTPUT\_DATA,byteData); // write byteData value via GPIO2X output pin  $\left\{ \begin{array}{c} 1 \\ 1 \end{array} \right\}$ 

J.

 $\mathbf{I}$  $\mathbf{I}$  $\mathbf{I}$ 

#### **Get Input value**

```
 BYTE F75111::InterDigitalInput()
 {
BYTE byteGPIO1X = 0;
BYTE byteGPIO3X = 0;
BYTE byteData = 0:
this->Read_Byte(F75111_INTERNAL_ADDR,GPIO1X_INPUT_DATA,&byteGPIO1X) ; // Get value from GPIO1X
this->Read_Byte(F75111_INTERNAL_ADDR,GPIO3X_INPUT_DATA,&byteGPIO3X) ; // Get value from GPIO3X
byteGPIO1X = byteGPIO1X & 0xF0; // Mask unuseful value
byteGPIO3X = byteGPIO3X & 0x0F; \mu Mask unuseful value
 byteData = ( byteGPIO1X & 0x10 )? byteData + 0x01 : byteData;
 byteData = ( byteGPIO1X & 0x80 )? byteData + 0x02 : byteData;
 byteData = ( byteGPIO1X & 0x40 )? byteData + 0x04 : byteData; 
 byteData = ( byteGPIO3X & 0x01 )? byteData + 0x08 : byteData;
 byteData = ( byteGPIO3X & 0x02 )? byteData + 0x10 : byteData;
 byteData = ( byteGPIO3X & 0x04 )? byteData + 0x20 : byteData;
 byteData = ( byteGPIO3X & 0x08 )? byteData + 0x40 : byteData;
 byteData = ( byteGPIO1X & 0x20 )? byteData + 0x80 : byteData; // Get correct DI value from GPIO1X & GPIO3X
 return byteData;
 }
```
**defi ne F75111 pin in F75111.h** 

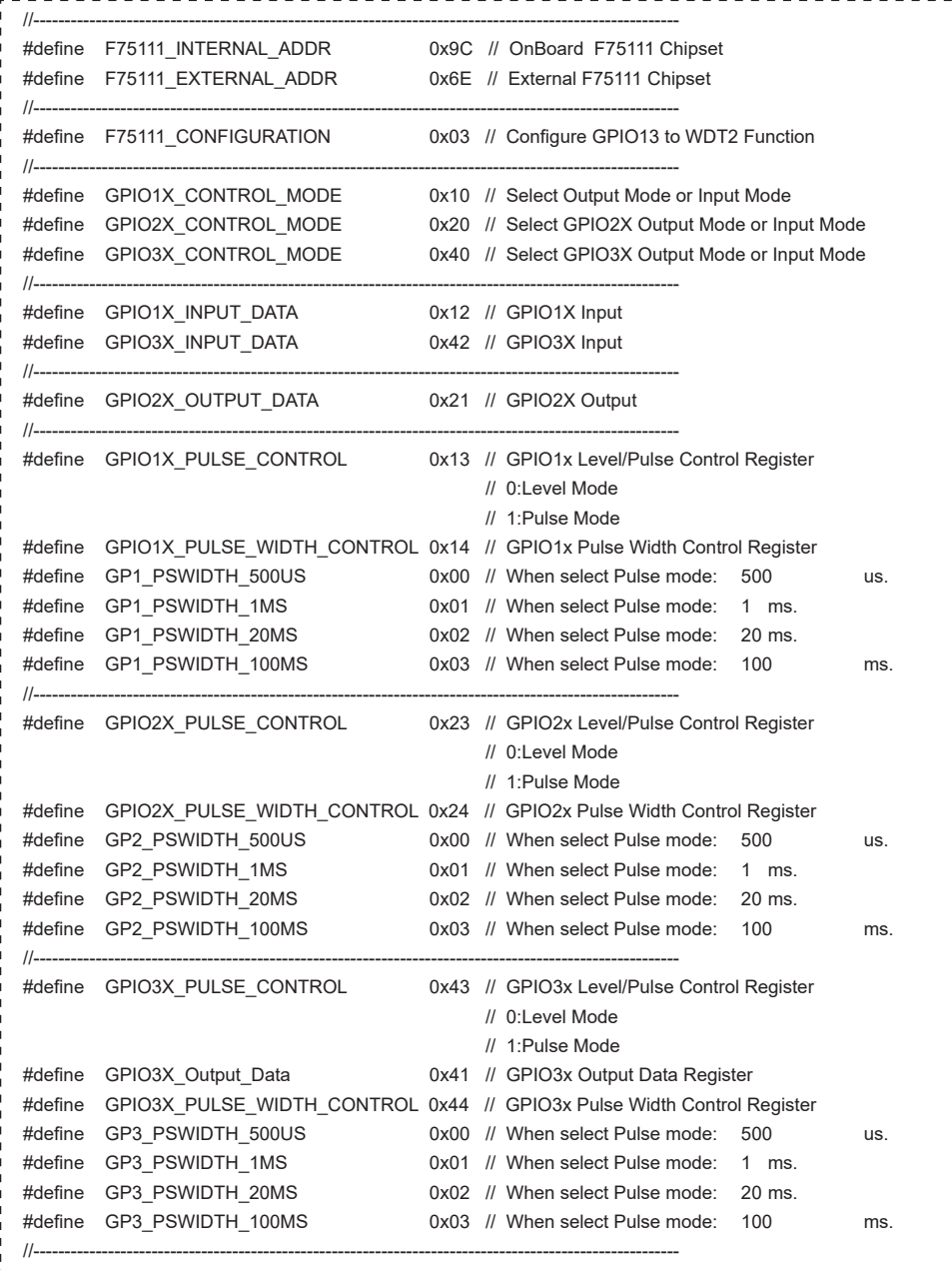

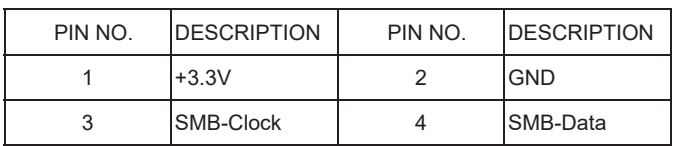

# **3-8 CO1: SMBus 1x4 pin (1.25mm) wafer**

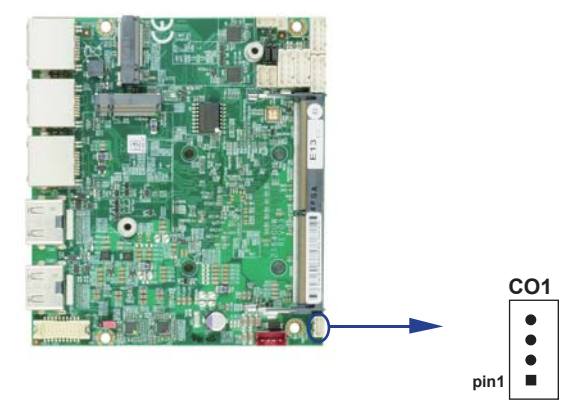

## **3-9 CPI1: DC Power input 1x4 pin (2.0mm) wafer (RED)**

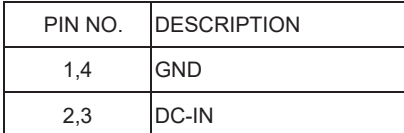

Note: Very important check DC-in Voltage.

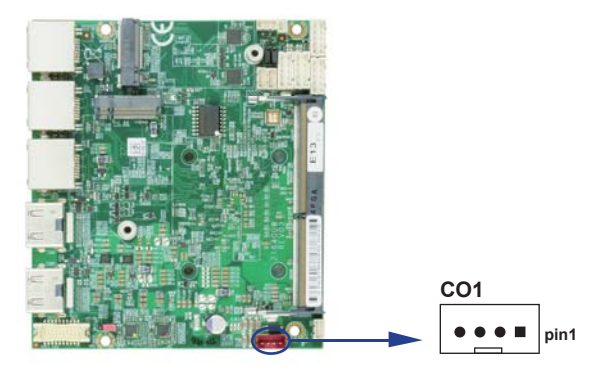

### **3-10 Display Interface**

### **HDMI1 / HDMI2: HDMI type A connector**

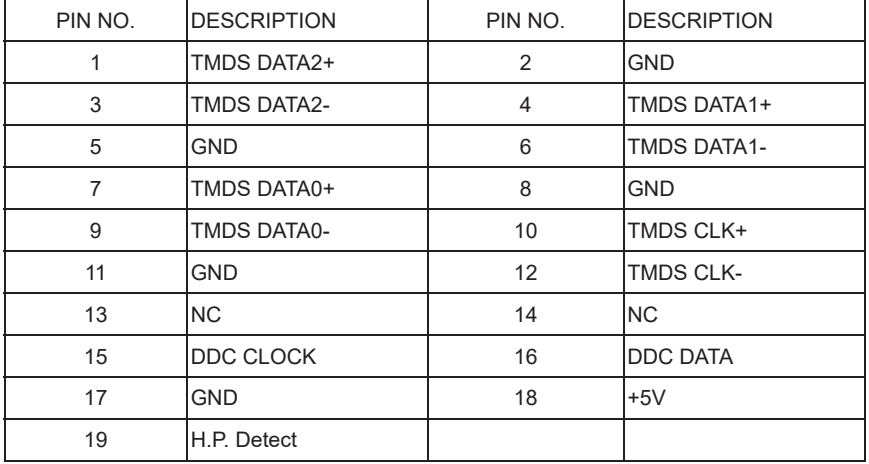

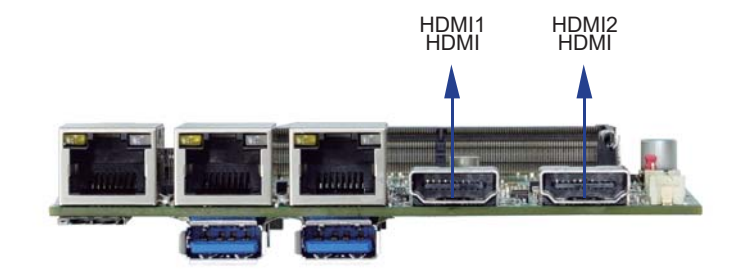

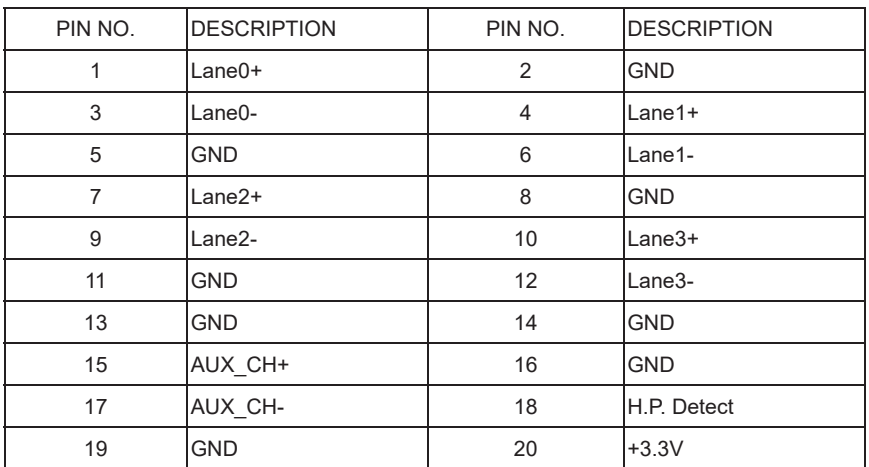

### **DP1 / DP2: Display Port connector (option)**

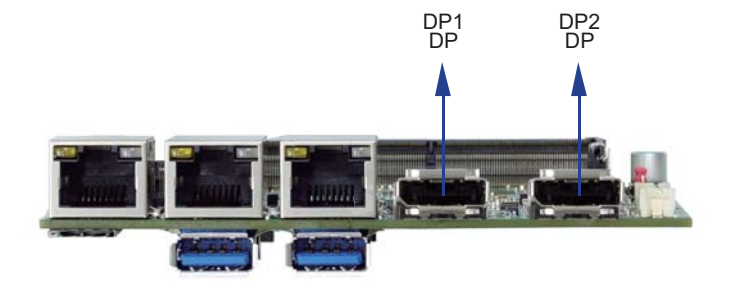

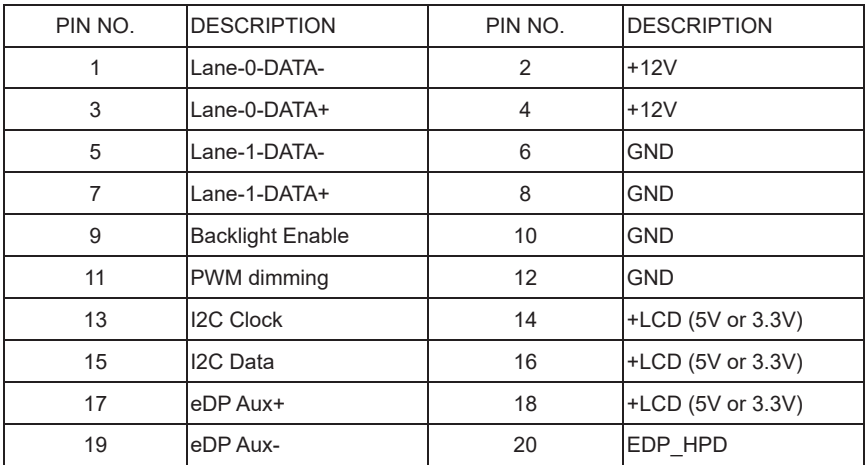

#### **EDP1: eDP interface 2x10 pin (1.25mm) wafer**

Note:

- 1. eDP interface support 2 lanes.
- 2. JVL1: eDP panel +5V / +3.3V (default) Voltage select.
- 3. eDP1 PIN 9 for panel backlight enable. +3.3V Level
- 4. eDP1 PIN 11 for panel backlight dimming control

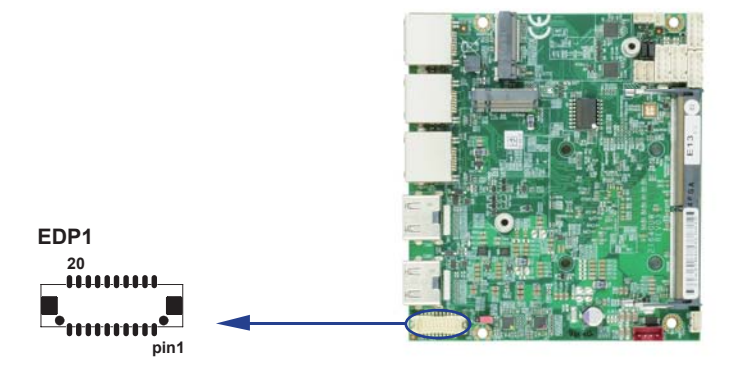

### **3-11 SIM1: Nano SIM Card Push-Push**

### **Follow ISO 7816-2 Smart Card Standard.**

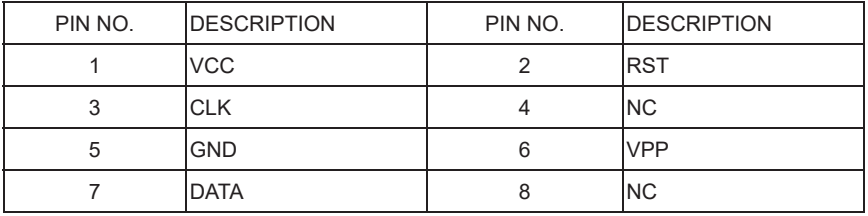

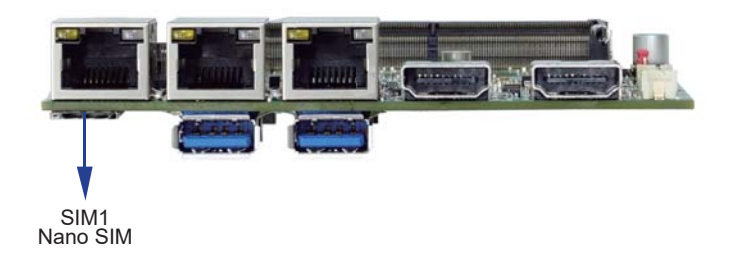

# **3-12 NGFF1: PCI Express M.2 B key 2242 H=8.5 sockets 75pin**

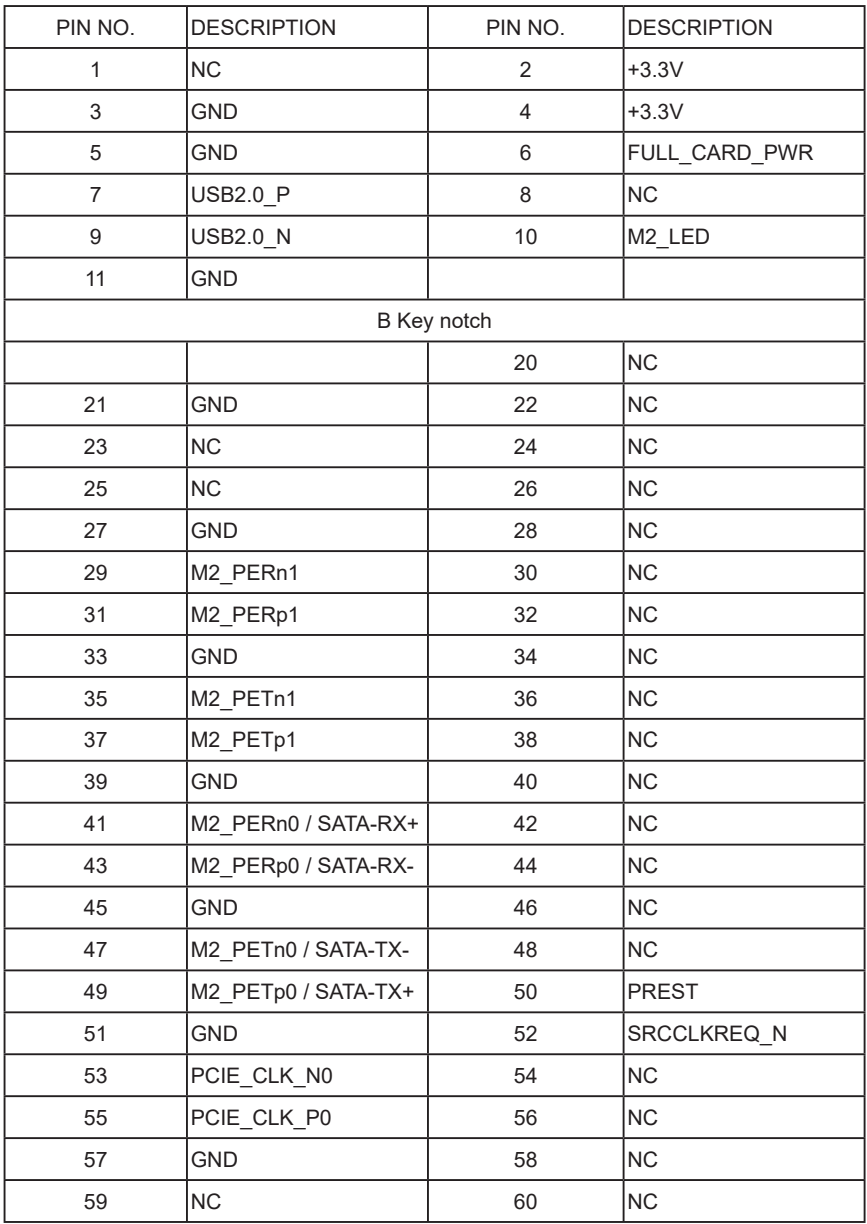

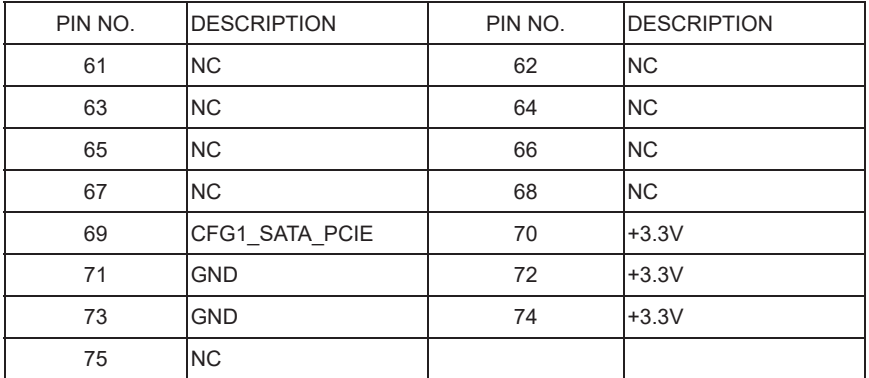

Note:

1. NGFF1 support PCIe x2 / SATA-SSD Auto detect.

2. NGFF1 VCC voltage support +3.3V.

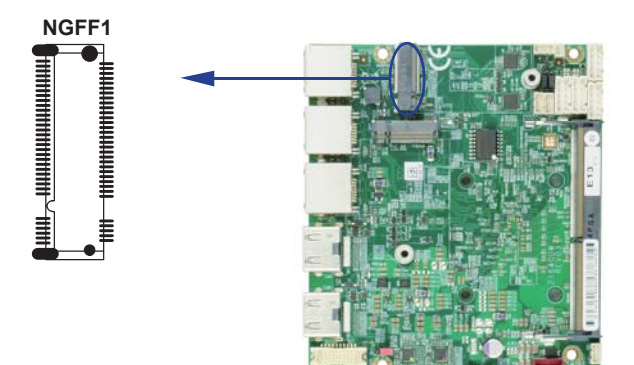

### **3-13 NGFF2: PCI Express M.2 B key 2242 / 3042 H=8.5 sockets 75pin**

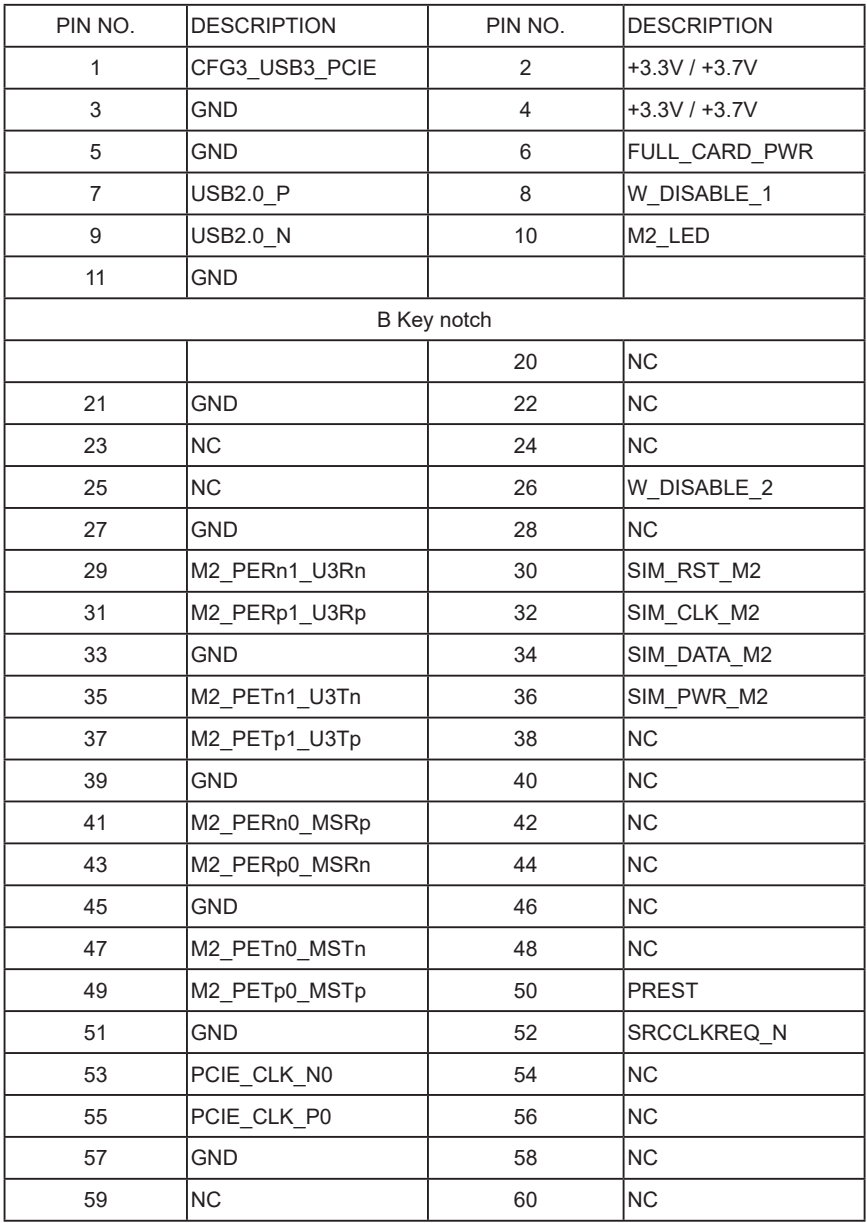

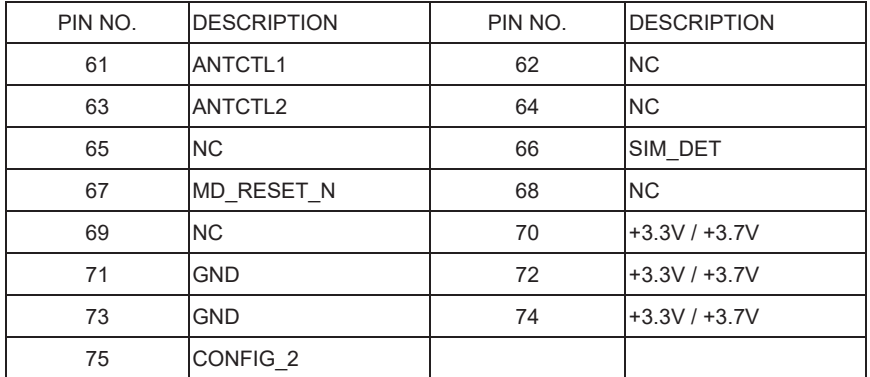

Note:

- 1. NGFF2 support USB 3.0 / PCIe x2 Auto detect.
- 2. VCC voltage default support +3.3V.
- 3. BOM control, if need 4G LTE device VCC voltage is +3.7V.

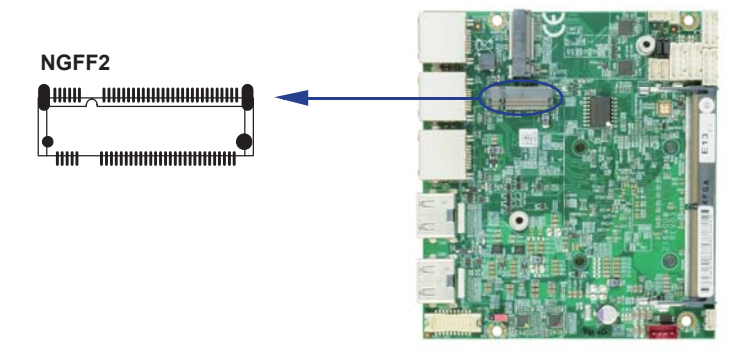

### **3-14 CRFP1: Antenna control 1x4 pin (1.25mm) wafer (OEM)**

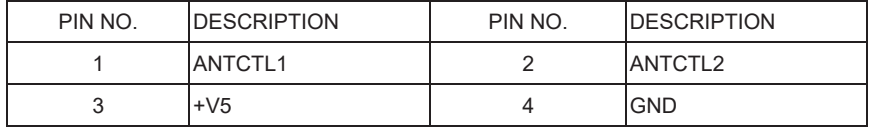

Note:

1. Antenna control by OEM

2. Antenna control with NGFF2

# **Chapter-4**

### **Introduction of BIOS**

The BIOS is a program located in the Flash Memory on the motherboard.

This program is a bridge between motherboard and operating system.

When you start the computer, the BIOS program gains control.

The BIOS first operates an auto-diagnostic test called POST (Power on Self Test) for all the necessary hardware, it detects the entire hardware devices and configures the parameters of the hardware synchronization. After these tasks are completed, BIOS will give control of the computer back to operating system (OS). Since the BIOS is the only channel for hardware and software to communicate with, it is the key factor of system stability and of ensuring your system performance at best.

In the BIOS Setup main menu, you can see several options. We will explain these options in the following pages. First, let us see the function keys you may use here:

Press <Esc> to quit the BIOS Setup.

Press  $\uparrow \downarrow \leftarrow \rightarrow$ (up, down, left, right) to choose the option you want to confirm or modify. Press <F10> to save these parameters and to exit the BIOS Setup menu after you complete the setup of BIOS parameters.

Press Page Up / Page Down or +/- keys to modify the BIOS parameters for the active option.

### **4-1 Enter Setup**

Power on the computer and press <Del> key immediately to enter Setup. If the message disappears before your respond but you still wish to enter Setup, restart the system by turning it OFF then ON or pressing the "RESET" button on the system case. You may also restart the system by simultaneously pressing <Ctrl>, <Alt> and <Delete> keys.

### **4-2 BIOS Menu Screen & Function Keys**

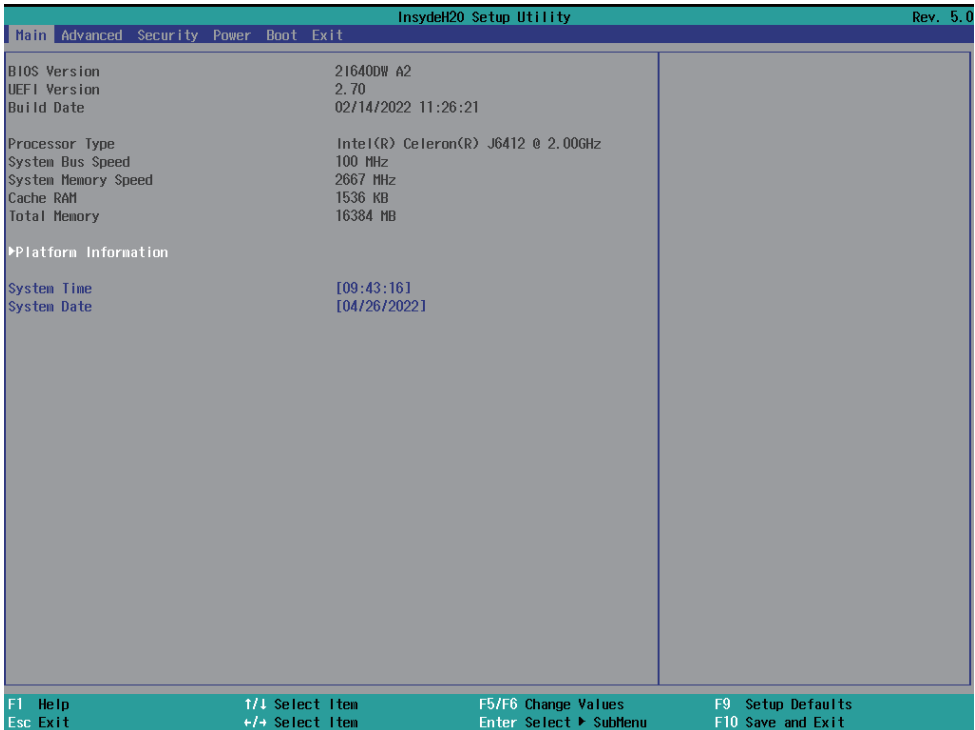

In the above BIOS Setup main menu of, you can see several options.

We will explain these options step by step in the following pages of this chapter, but let us first see a short description of the function keys you may use here:

- Press >< (right, left) to select screen
- Press ↑↓ (up, down) to choose, in the main menu, the option you want to confirm or to modify.
- Press <Enter> to select.
- Press <+>/<–> or <F5>/<F6> keys when you want to modify the BIOS parameters for the active option.
- [F1]: General help.
- [F2]: Previous values.
- [F3]: Optimized defaults.
- [F4]: Save & Reset.
- Press <Esc> to quit the BIOS Setup.

## **4-3 Getting Help**

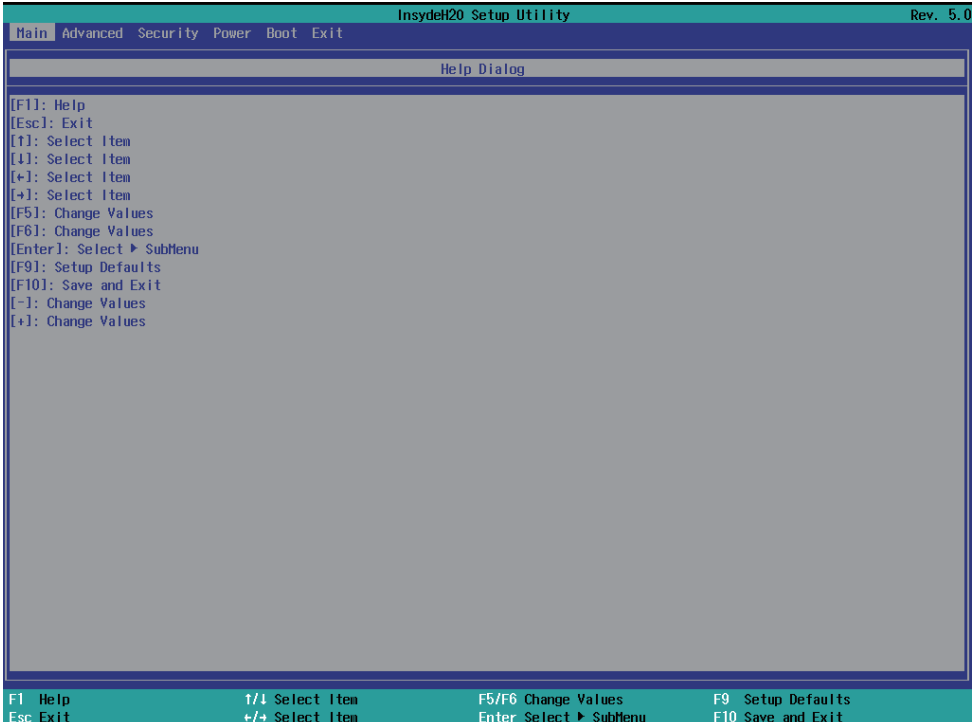

Status Page Setup Menu / Option Page Setup Menu

Press F1 to pop up a help window that describes the appropriate keys to use and the possible selections for the highlighted item. To exit the Help Window, press <Esc>.

### **4-4 Menu Bars**

There are six menu bars on top of BIOS screen: Main To change system basic configuration Advanced To change system advanced configuration Chipset To change PCH IO configuration Security Password settings Boot Quiet boot or boot from USB selected. Save & Exit Save setting, loading and exit options. User can press the right or left arrow key on the keyboard to switch from menu bar. The selected one is highlighted.

### **4-5 Main**

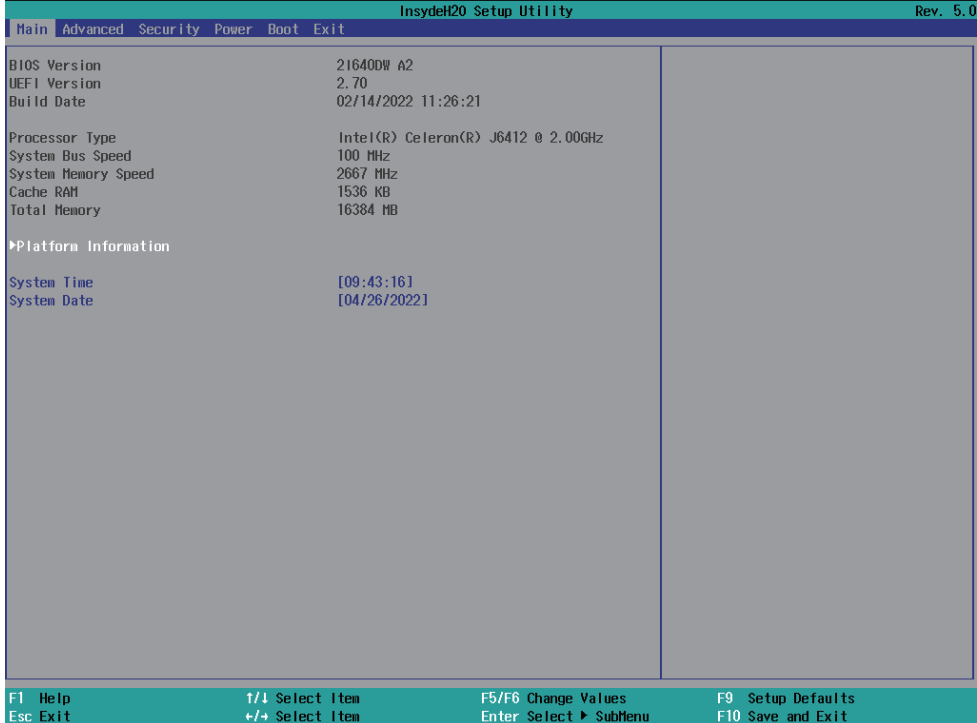

Main menu screen includes some basic system information. Highlight the item and then use the <+> or <-> and numerical keyboard keys to select the value you want in each item.

#### **System Date**

Set the Date. Please use [Tab] to switch between data elements.

#### **System Time**

Set the Time. Please use [Tab] to switch between data elements.

### **4-6 Advanced**

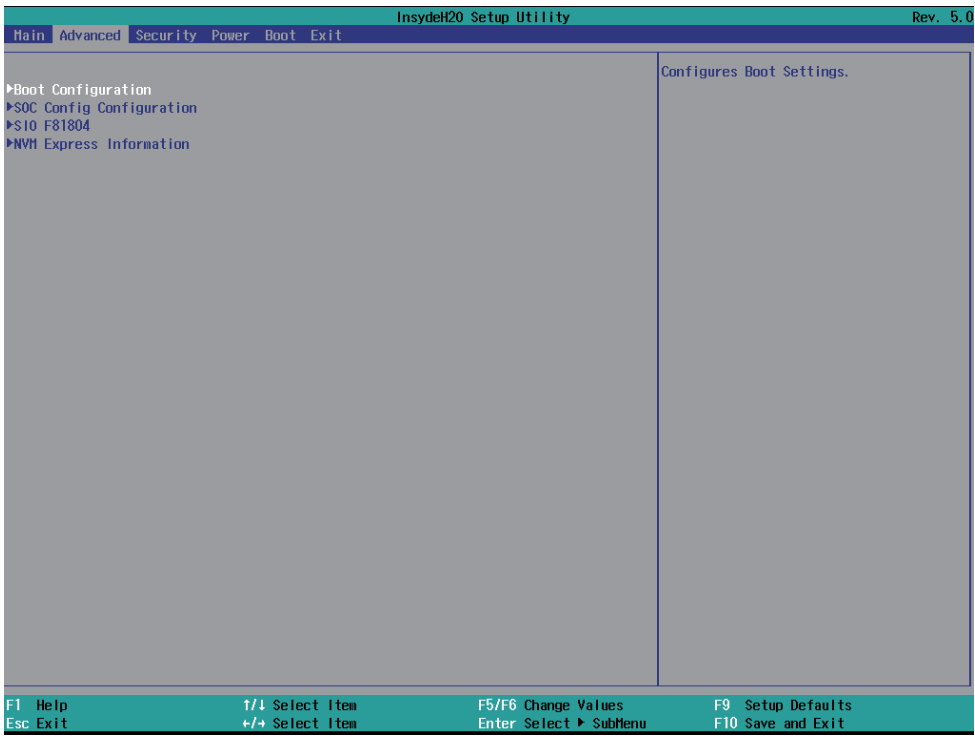

#### **Boot Configuration**

Please refer section 4-6-1

### **SOC Config Configuration**

Please refer section 4-6-2

### **SIO F81804**

Please refer section 4-6-3

#### **NVM Express information**

Please refer section 4-6-4

### **4-6-1 Boot Configuration**

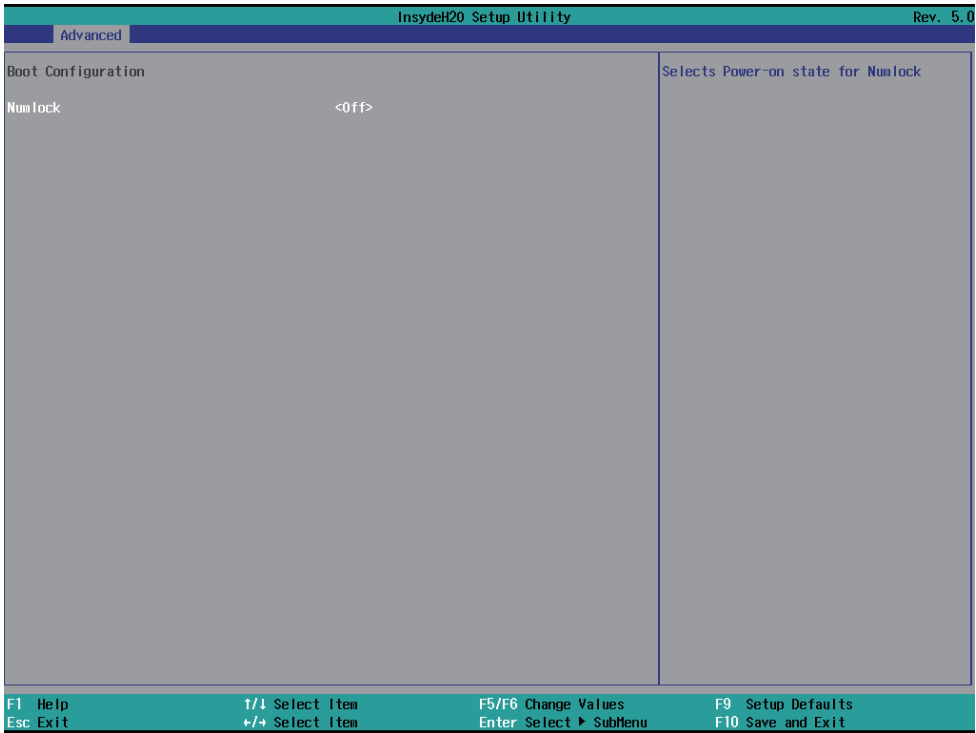

To select Power-on state for NumLock, default is <off>

## **4-6-2 SOC Config Configuration**

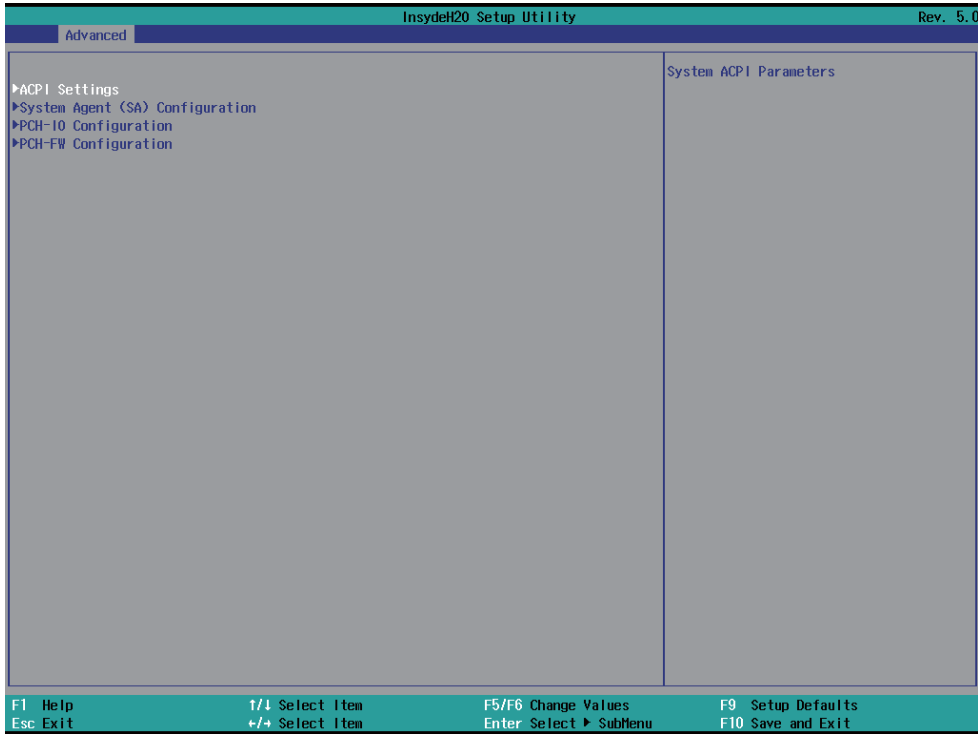

#### **ACPI Settings**

Please refer section 4-6-2-1

### **System Agent (SA) Configuration**

Please refer section 4-6-2-2

#### **PCH-IO Configuration**

Please refer section 4-6-2-3

#### **PCH-FW Configuration**

Please refer section 4-6-2-4

# **4-6-2-1 ► ACPI Settings**

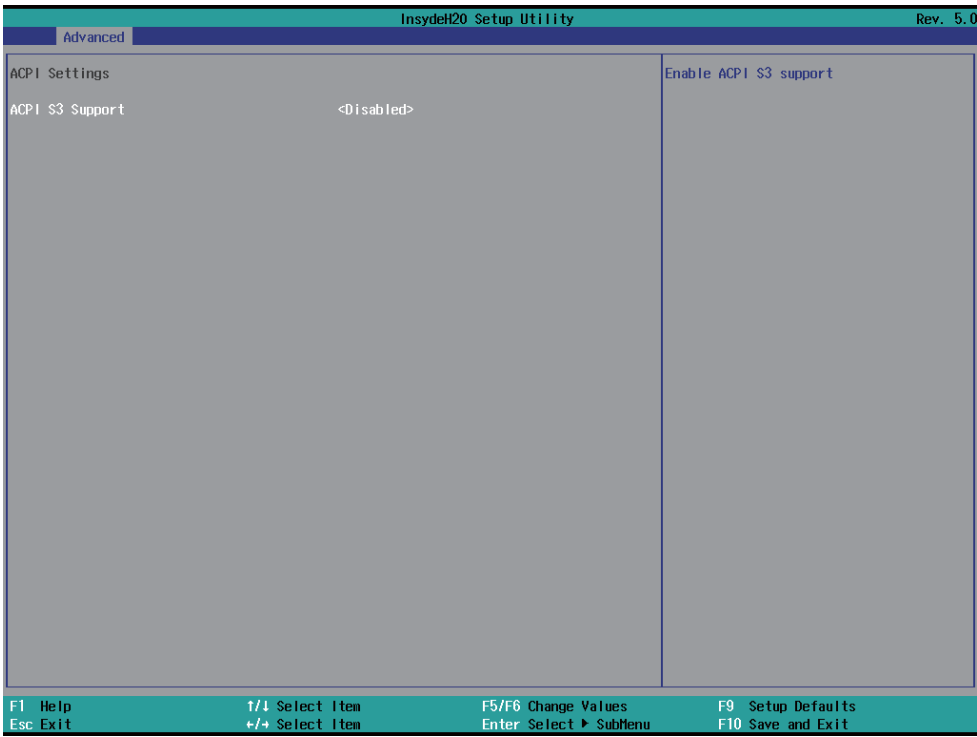

#### **ACPI S3 Support**

To enable BIOS support security device or not, default is Enabled.

# 4-6-2-2 ► System Agent (SA) Configuration

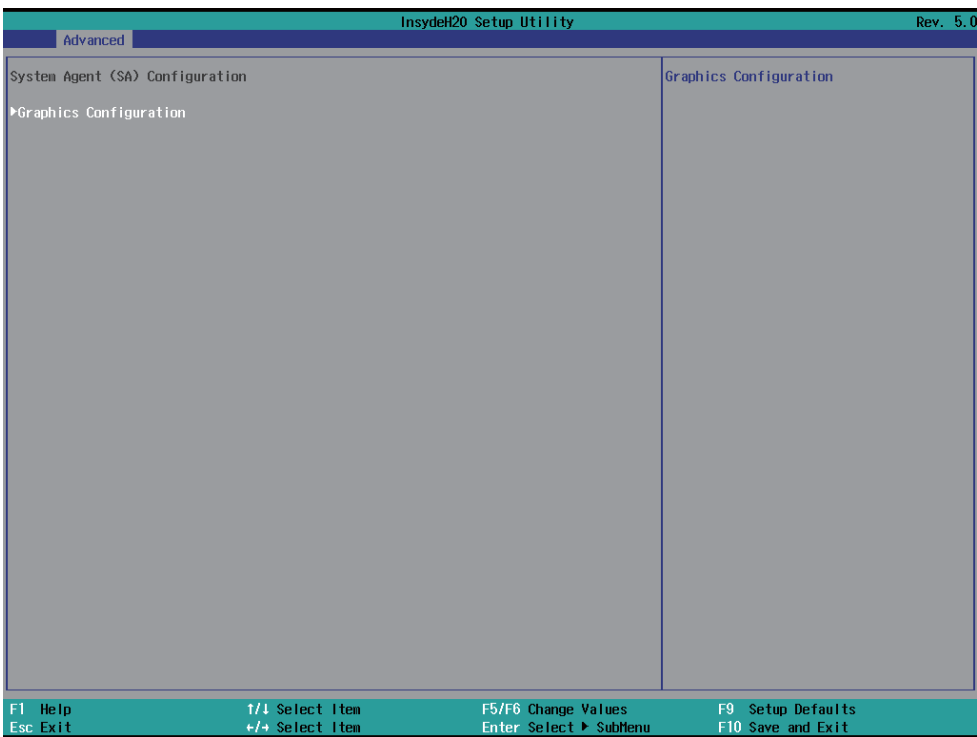

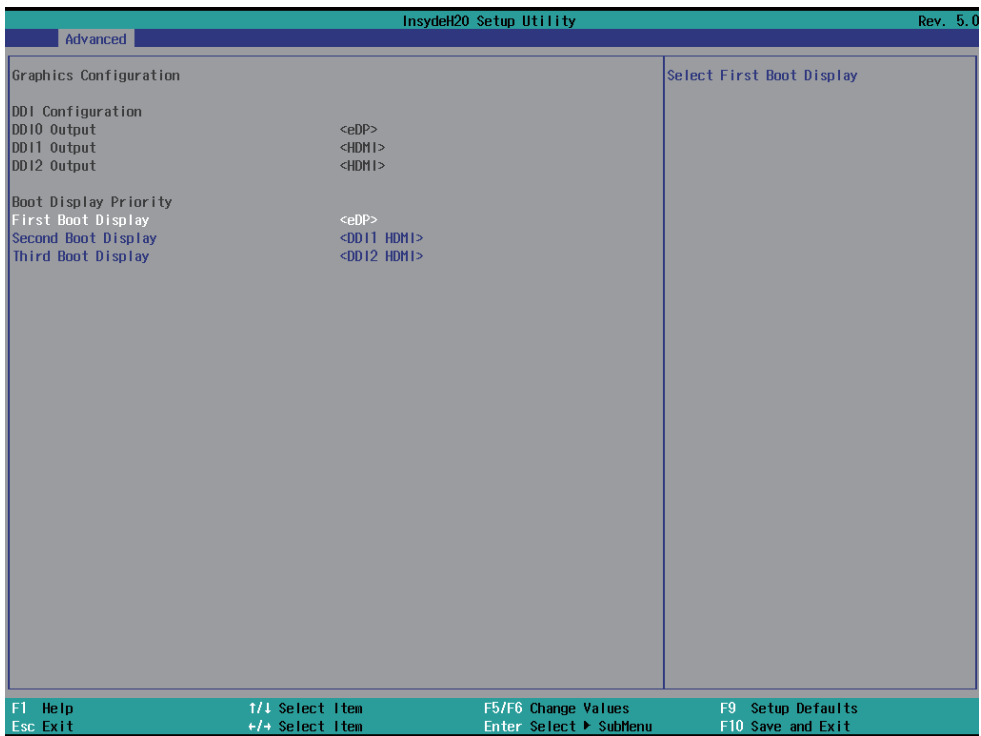

#### **Graphic Configuration**

#### **First Boot Display**

To select First Boot Display priority, there are eDP, DDI1 HDMI, DDI2 HDMI, default is eDP.

#### **Second Boot Display**

To select Second Boot Display priority, there are DDI1 HDMI, DDI2 HDMI, default is DDI1 HDMI.

#### **Third Boot Display**

To select First Boot Display priority, there is DDI2 HDMI.

## 4-6-2-3 ► PCH-IO Configuration

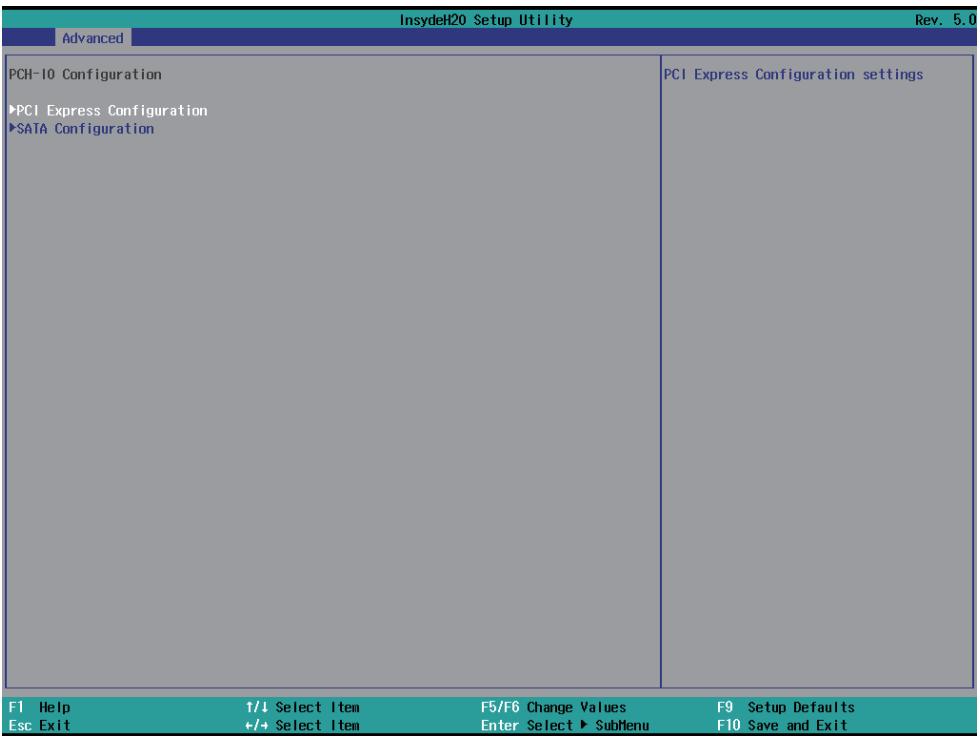

#### **PCI Express Configuration**

Please refer section 4-6-2-3-1

#### **SATA Configuration**

Please refer section 4-6-2-3-2

# 4-6-2-3-1 ► PCI Express Configuration

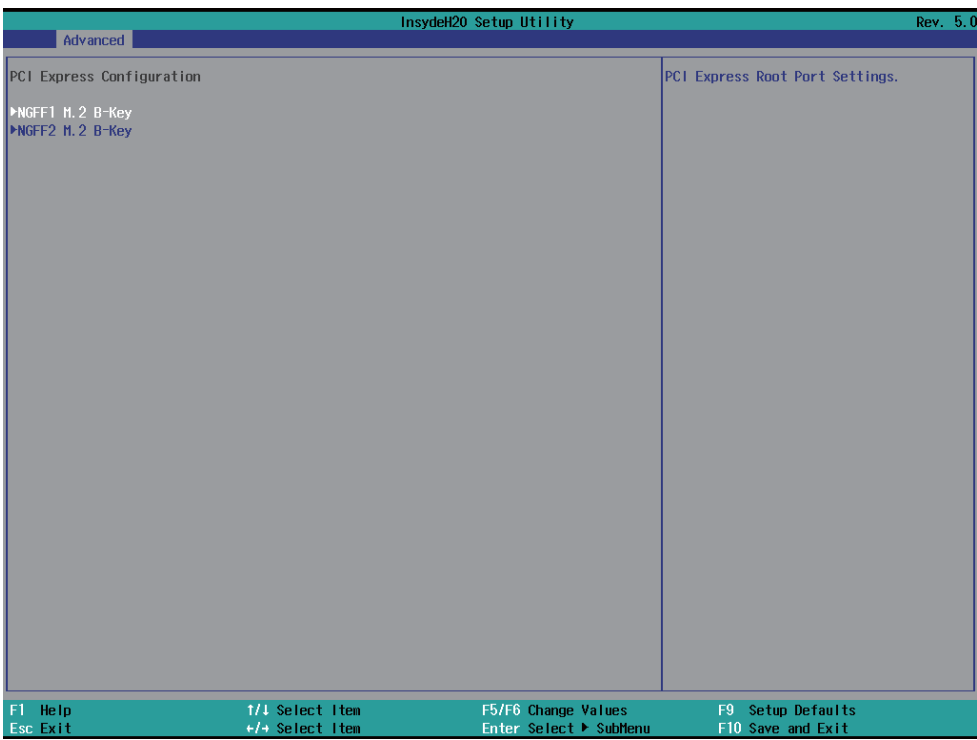

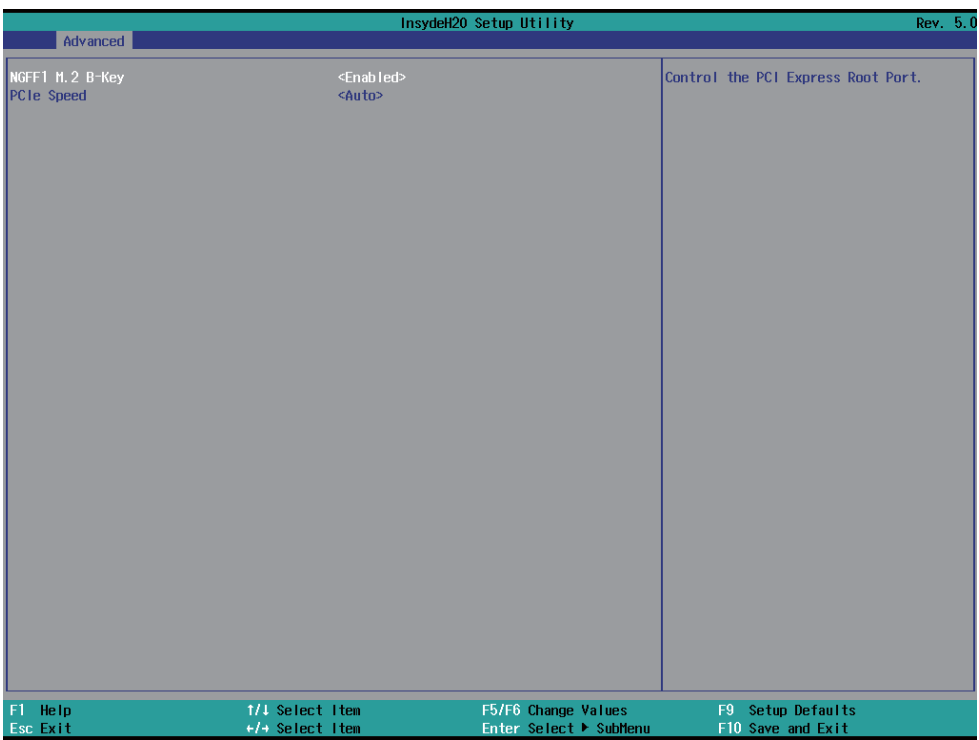

To select NGFF1 device enabled or not and to change the PCIe Speed, there are Auto, Gen1, Gen2, Gen3, default is Auto

## 4-6-2-3-2 ► SATA Configuration

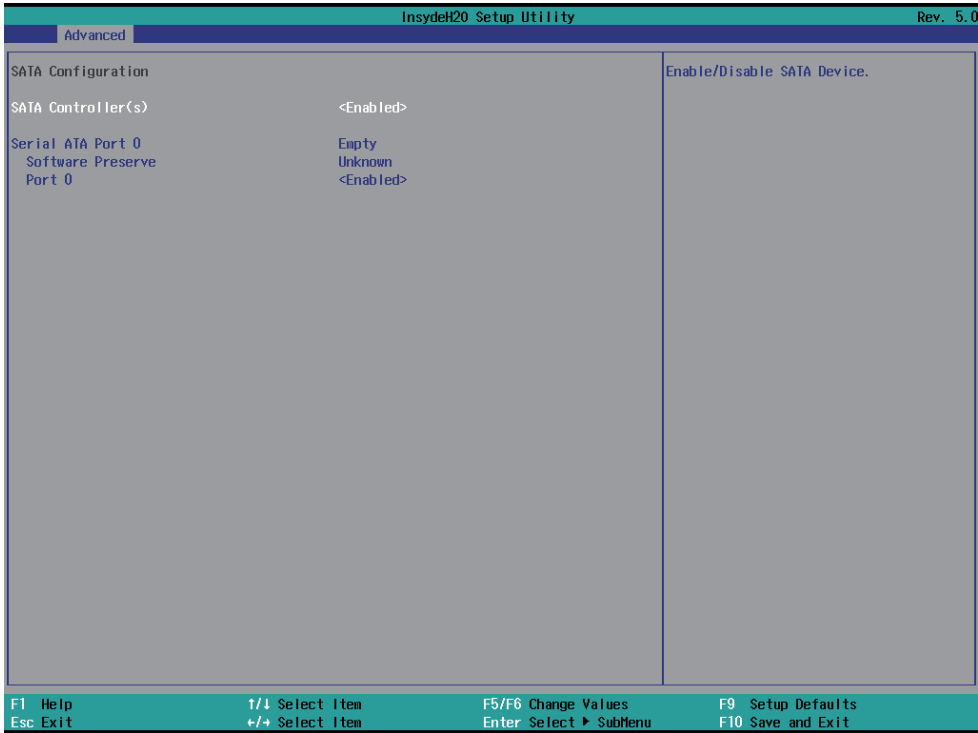

To select NGFF1 M.2 SATA device enabled or not.

# 4-6-2-4 ► PCH-FW Configuration

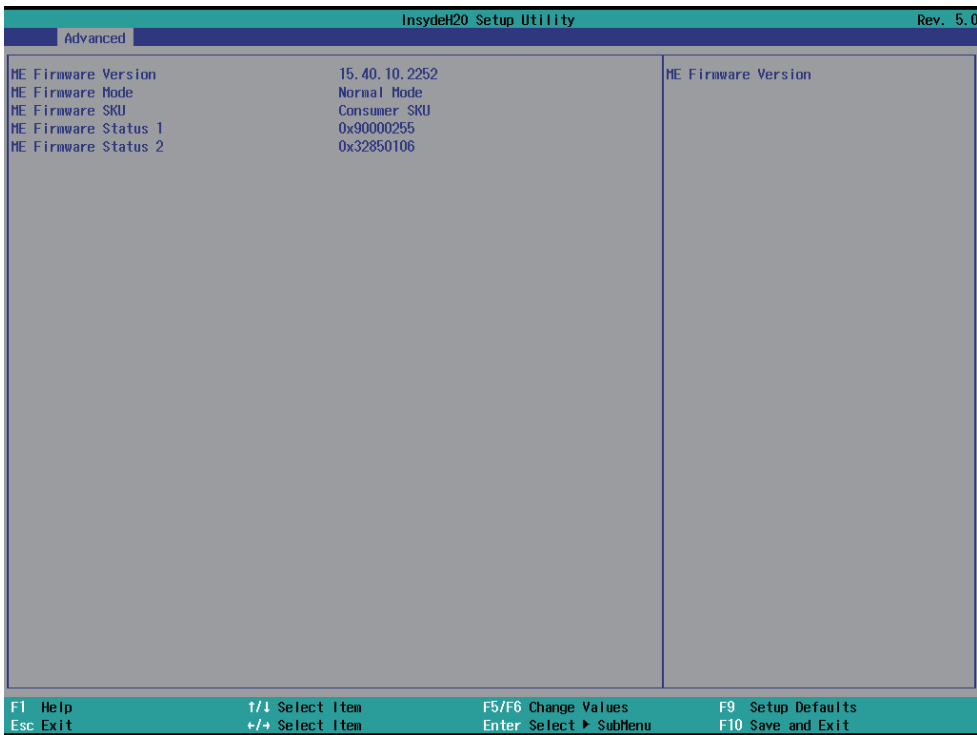

### **4-6-3 SIO F81804**

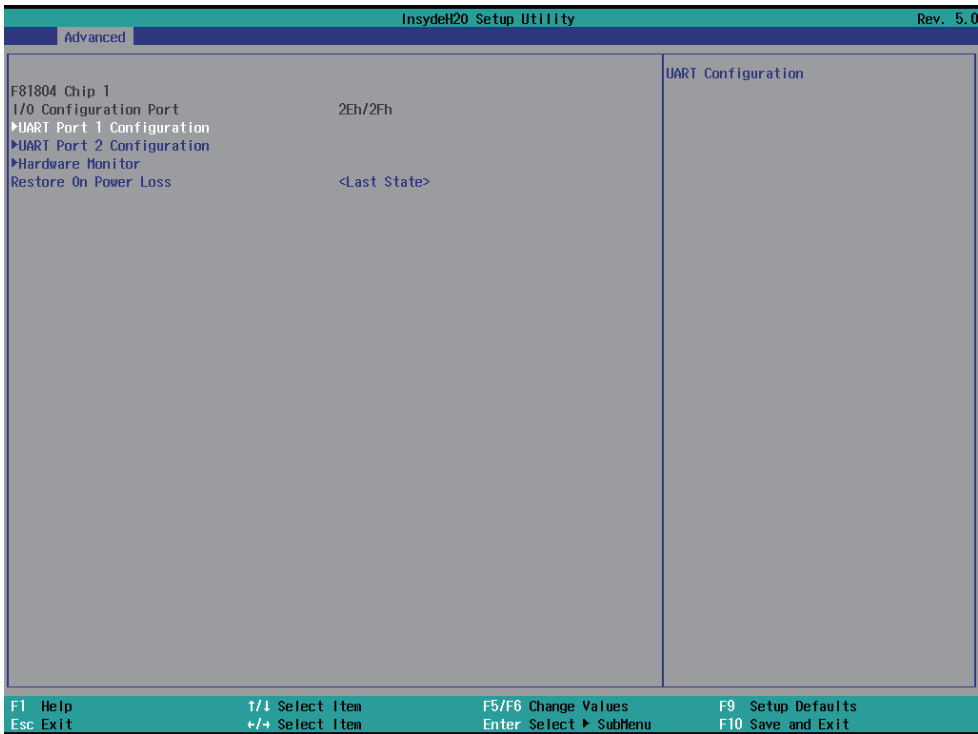

#### **UART Port 1 Configuration**

Please refer section 4-6-3-1

#### **UART Port 2 Configuration**

Please refer section 4-6-3-2

#### **Hardware Monitor**

Please refer section 4-6-3-3

#### **Restore on Power Loss**

Please refer section 4-6-3-4

### **4-6-3-1 ► UART Port 1 Configuration**

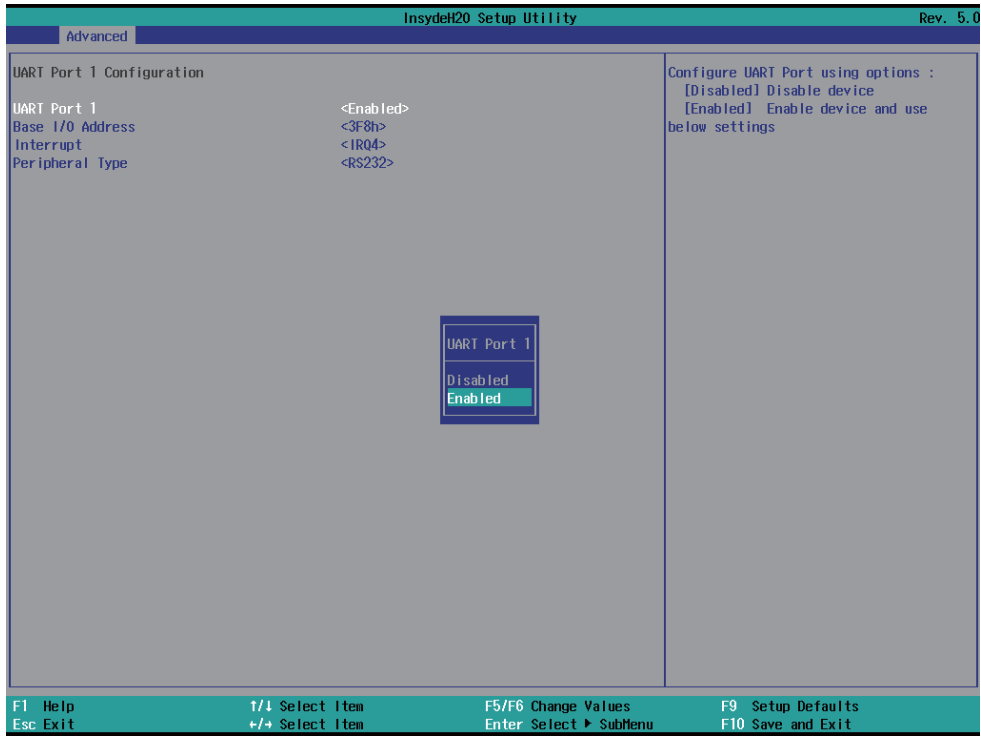

To Enable Serial port or not, default is Enabled.

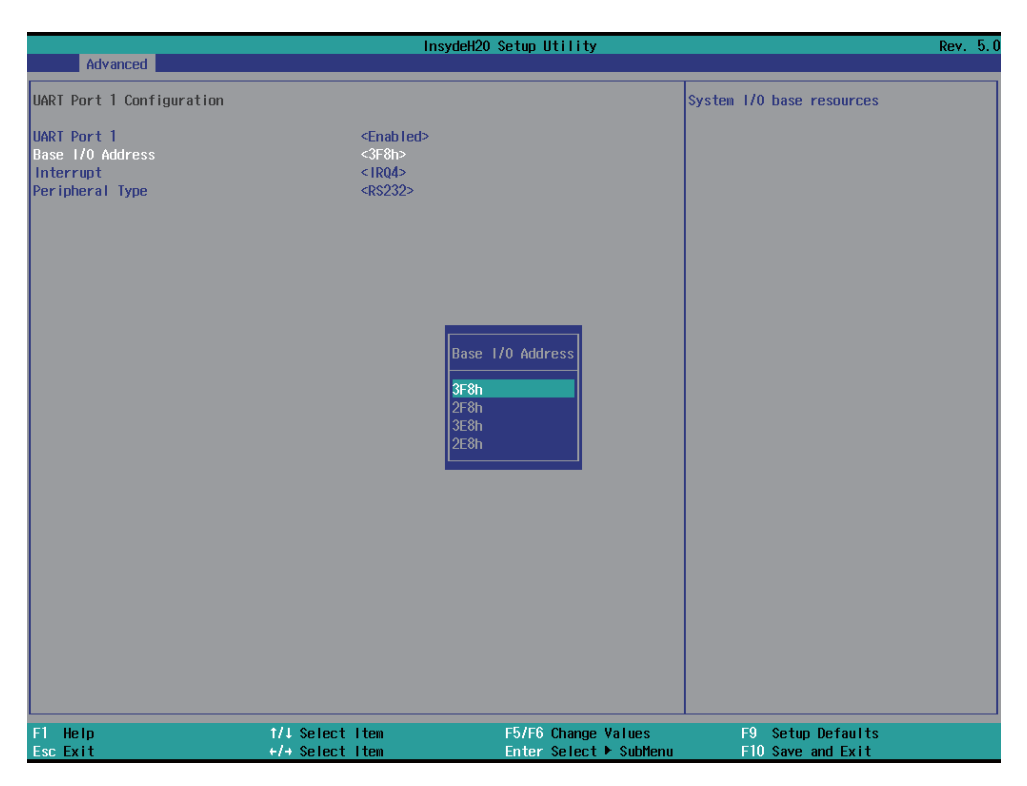

Base I/O Address, default is 3F8h.
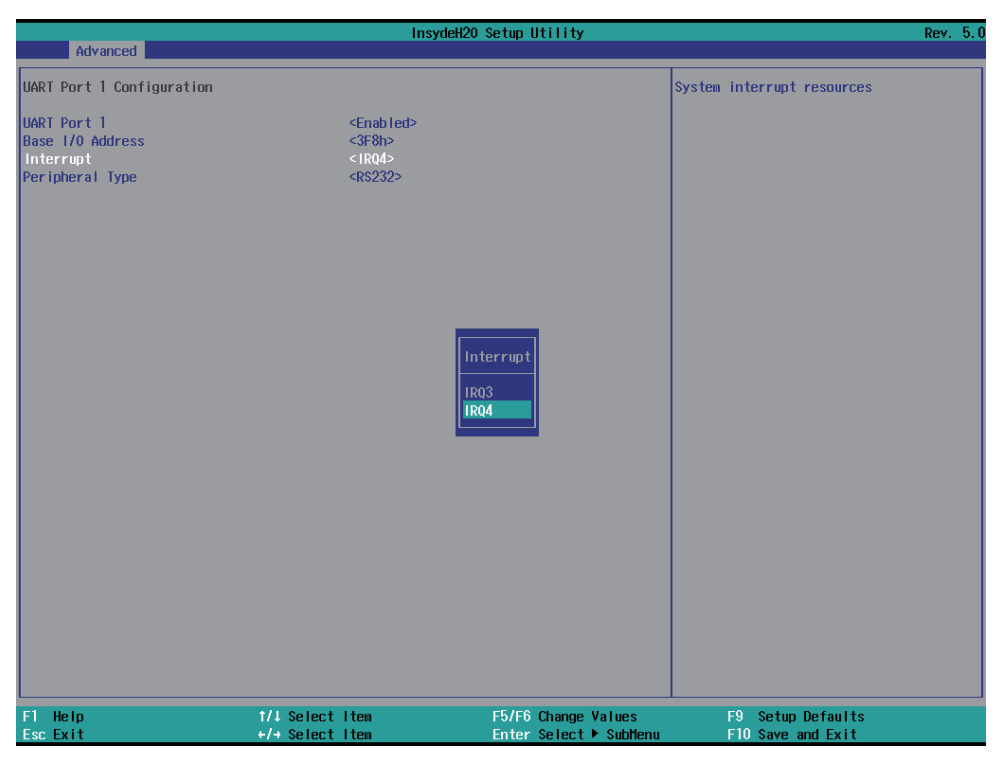

Interrupt, default is IRQ4.

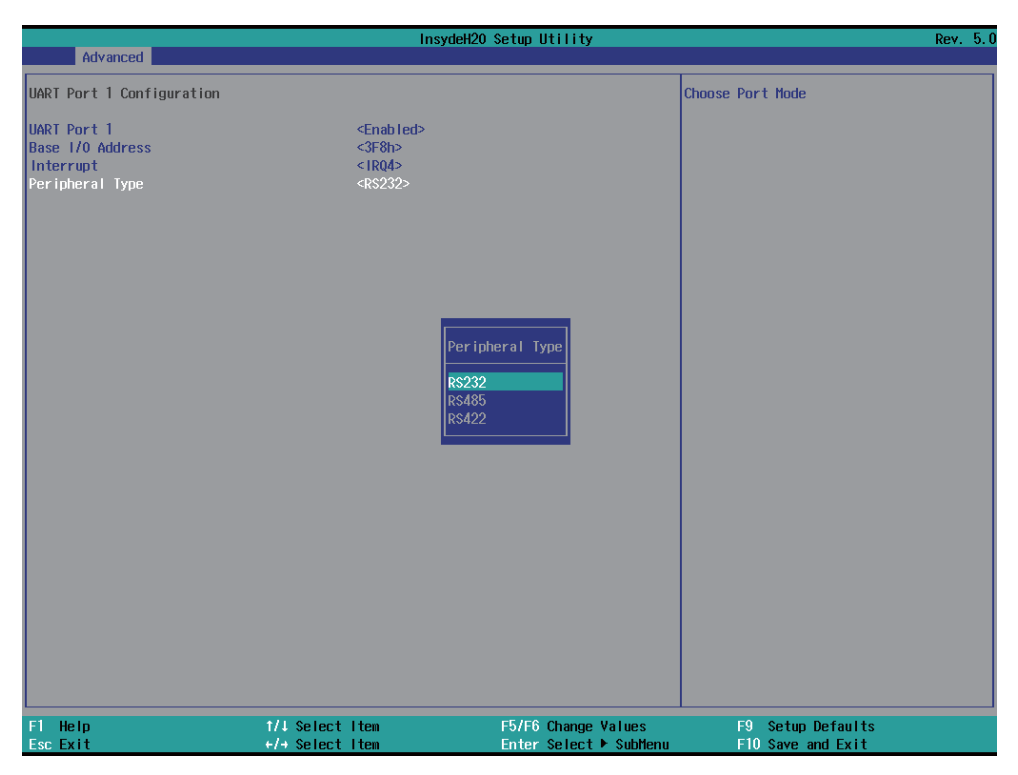

Peripheral, to select the Serial port to RS232 / RS422 / RS485, default is RS232.

# **4-6-3-2 ► UART Port 2 Configuration**

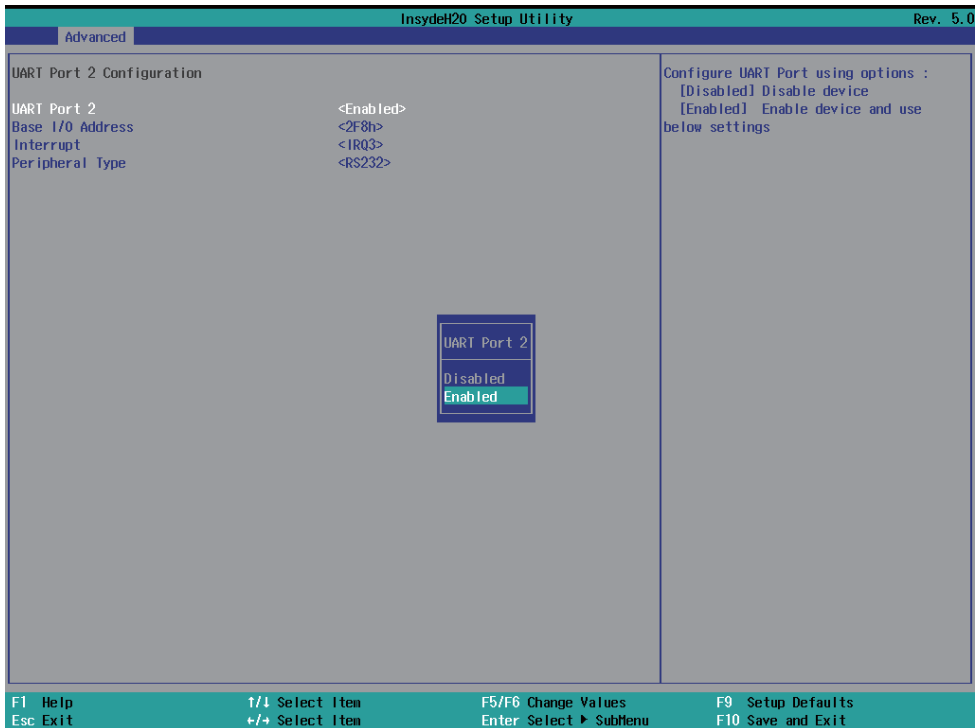

To Enable Serial port or not, default is Enabled.

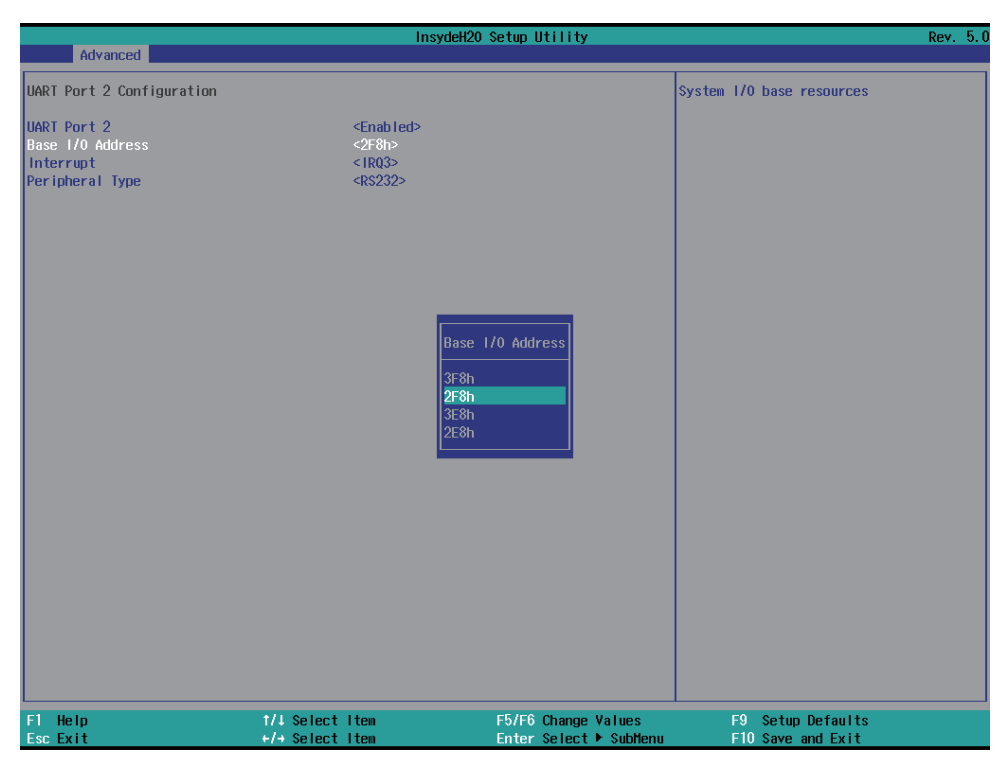

Base I/O Address, default is 2F8h.

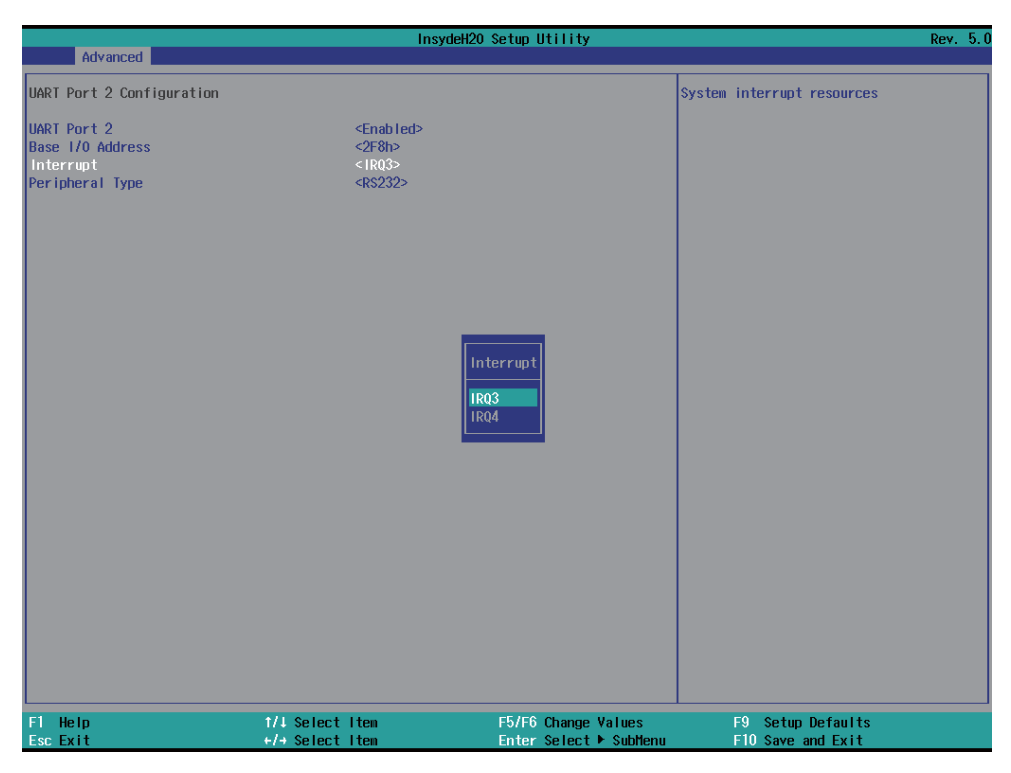

Interrupt, default is IRQ3.

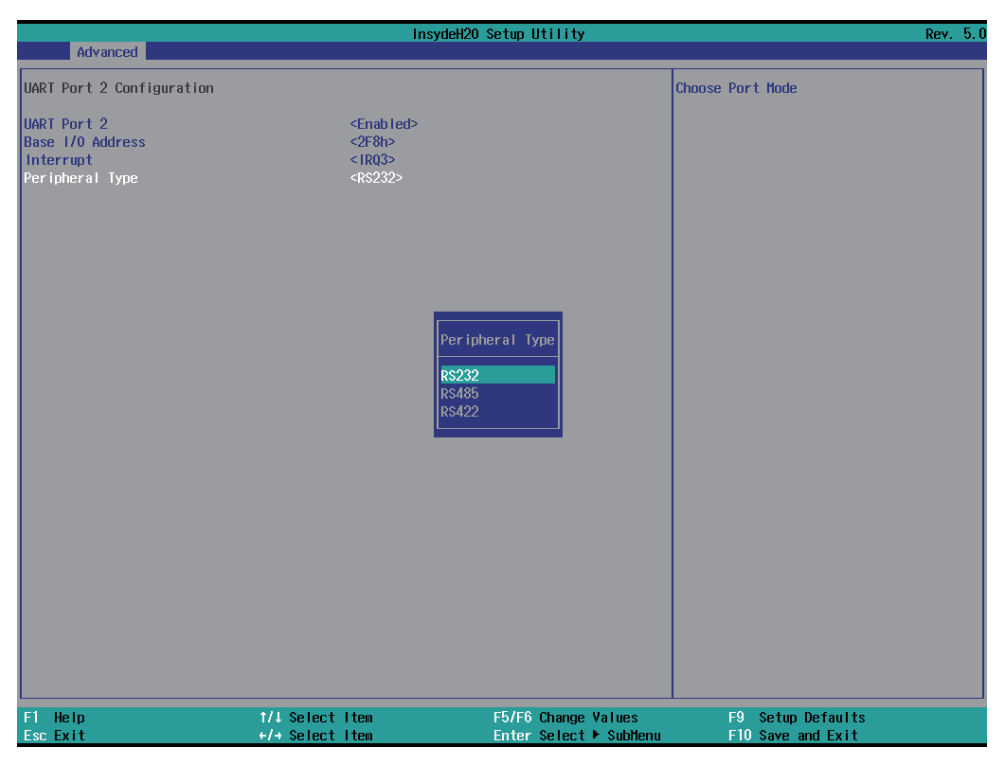

Peripheral, to select the Serial port to RS232 / RS422 / RS485, default is RS232.

## **4-6-3-3 ► Hardware Monitor**

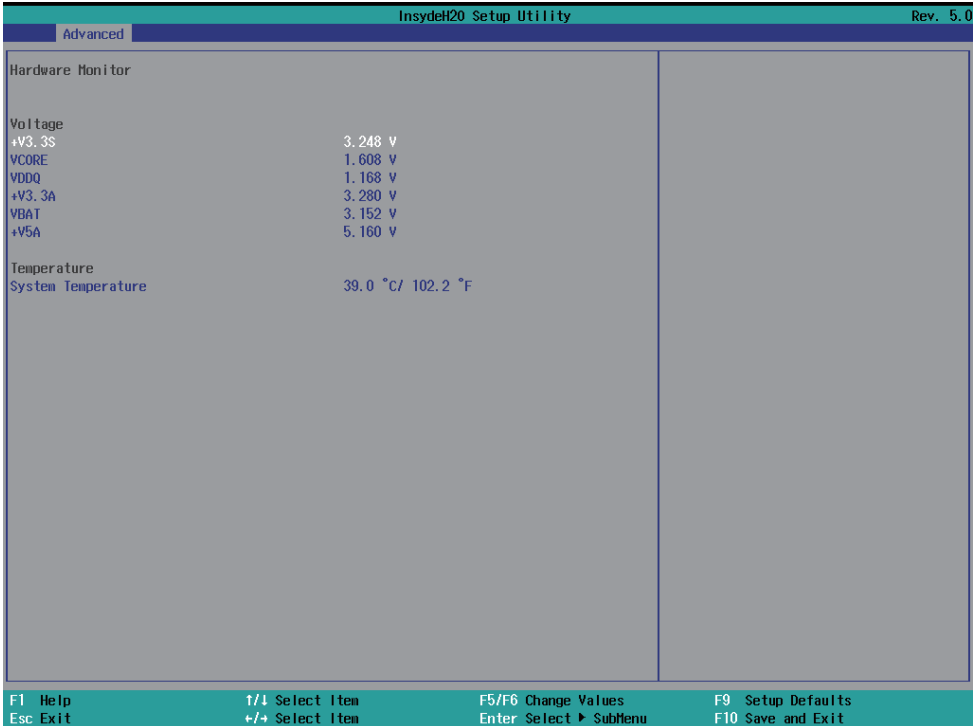

Press [Enter] to view PC health status.

This section shows the status of your CPU, Fan, and overall system.

This is only available when there is Hardware Monitor function onboard.

### **4-6-3-4 Restore On Power Loss**

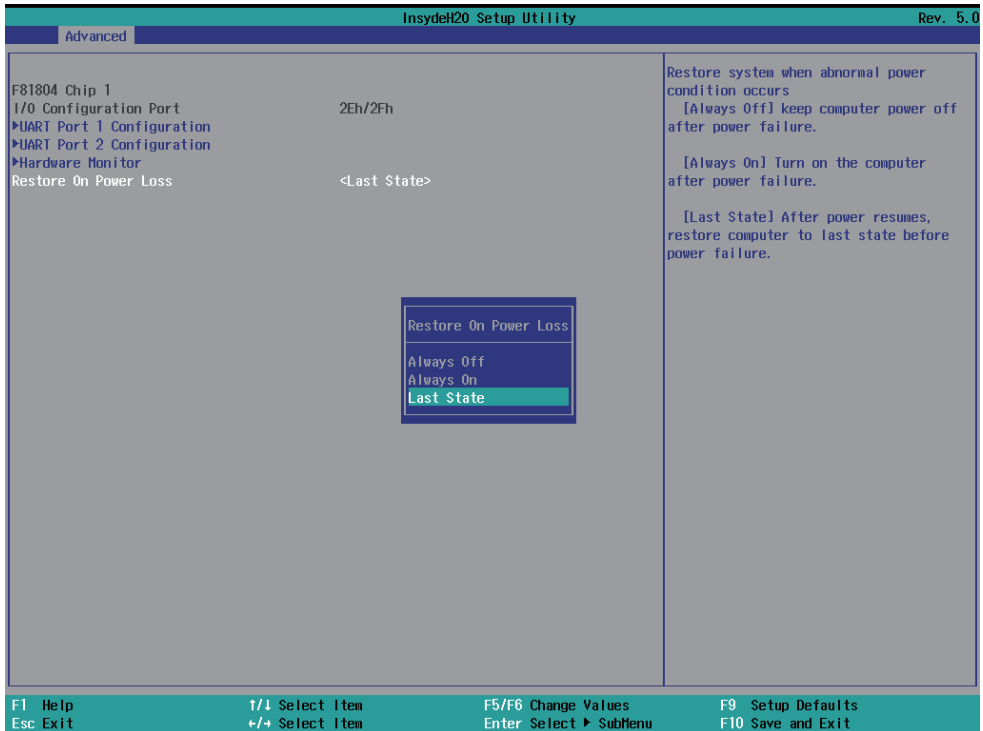

To select the power behavior after power fail, default is last state.

### **4-6-4 NVM Express Information**

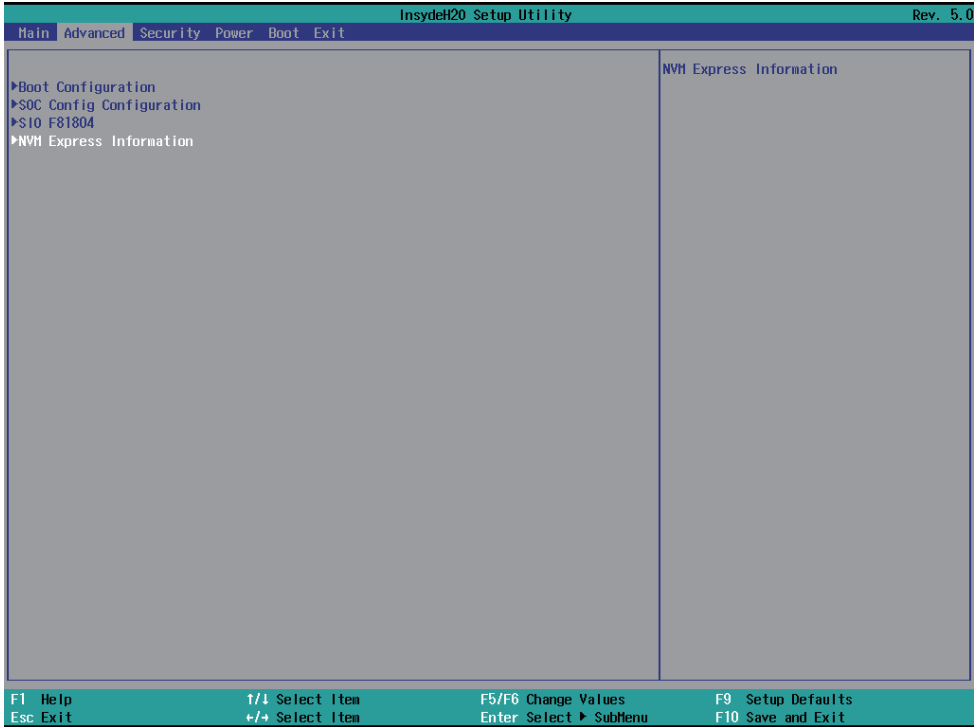

Press [Enter] to view the NVMe storage devices information.

### **4-7 Security**

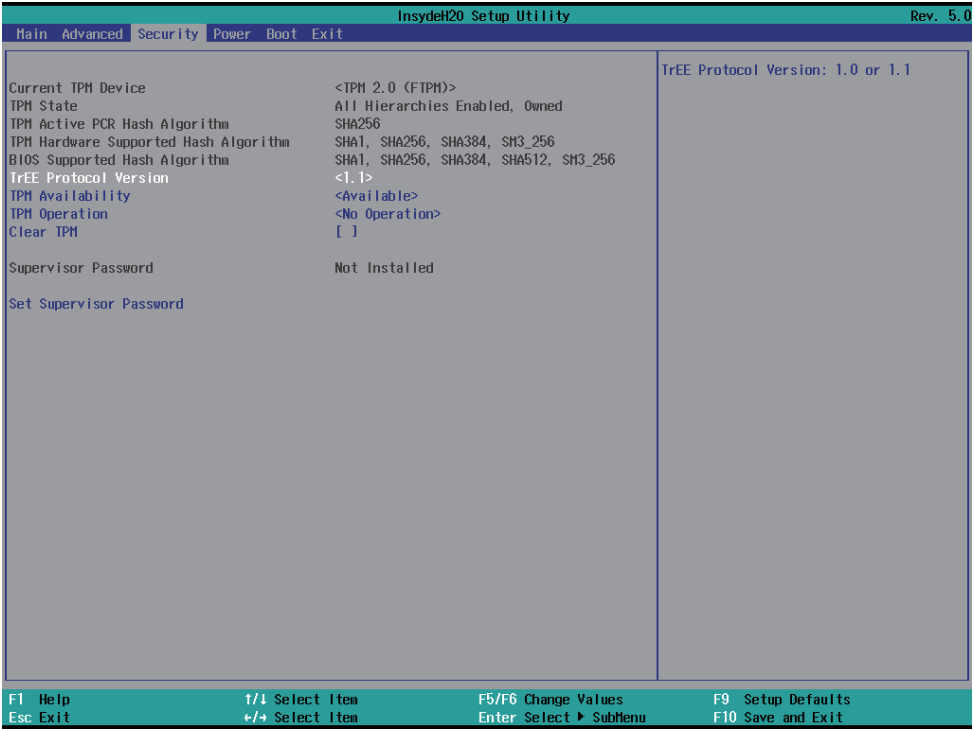

### **TrEE Protocol Version**

There are 1.0 and 1.1 versions.

#### **TPM Availability**

To select TPM available or hidden

### **TPM Operation**

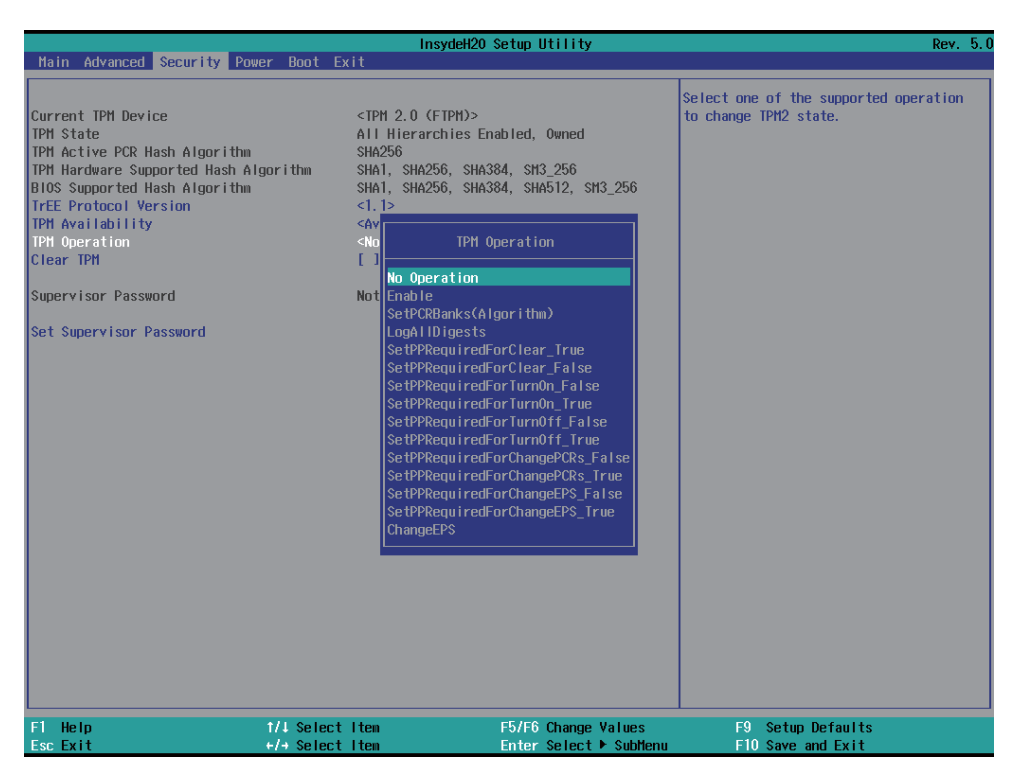

To select TPM operations

#### **Set Supervisor Password**

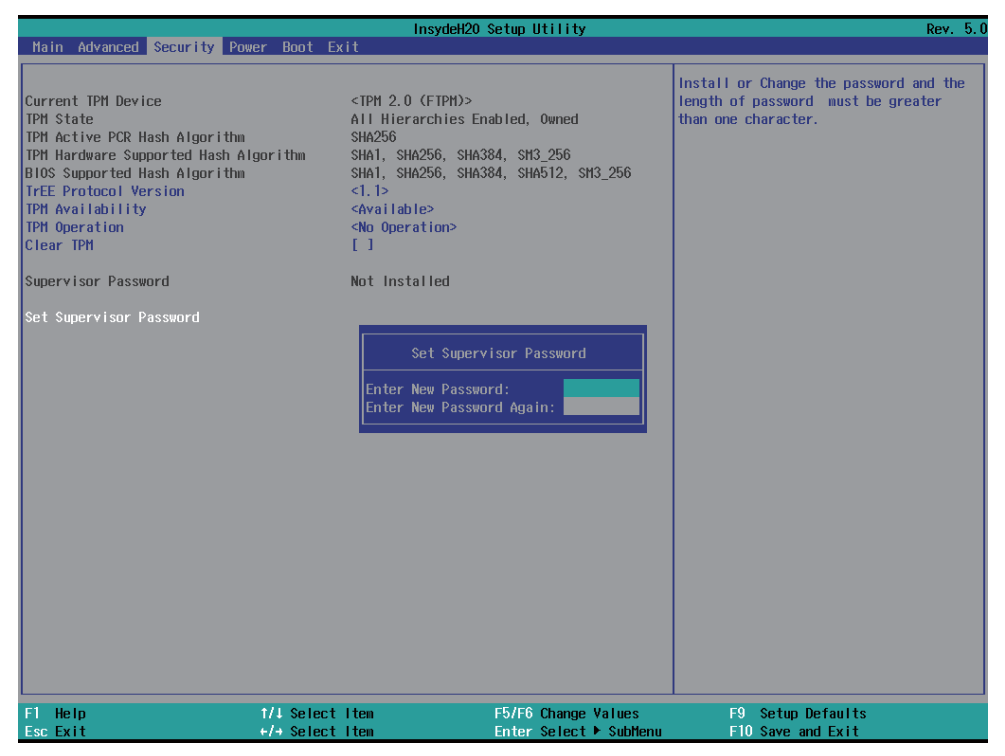

To set up an Supervisor password

### **4-8 Power**

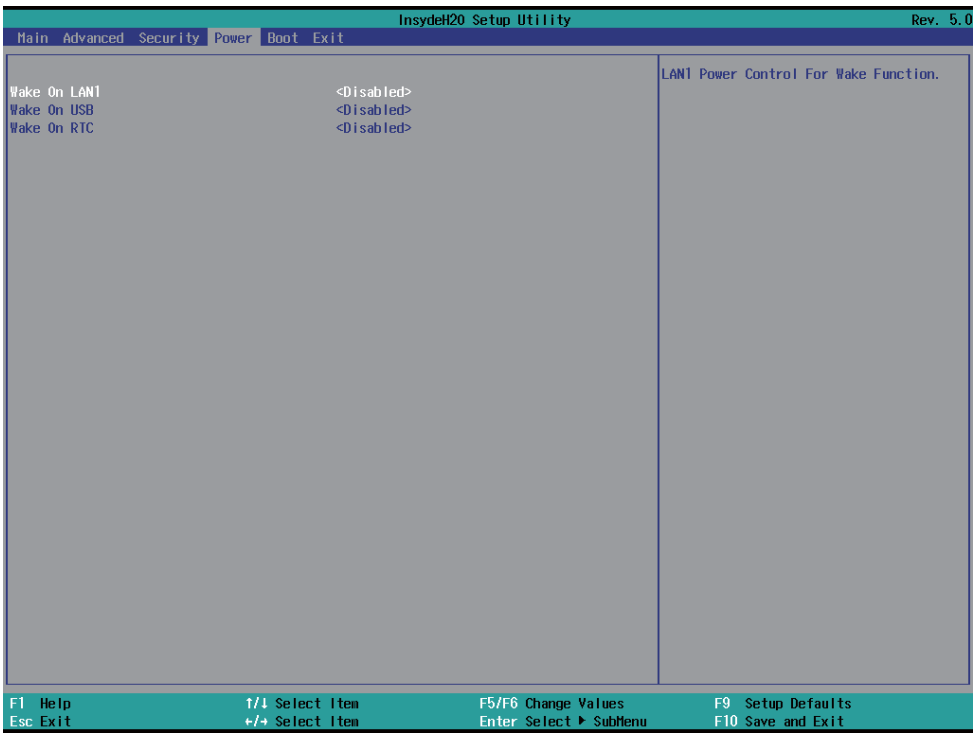

#### **Wake On LAN1**

To select S3, S5 or S3 / S5 wake on LAN1, default is Disabled.

#### **Wake On USB**

To select S3 wake on USB, default is Disabled.

#### **Wake On RTC**

The optional settings are: Disabled (default), By every day, By day of month.

### **4-9 Boot**

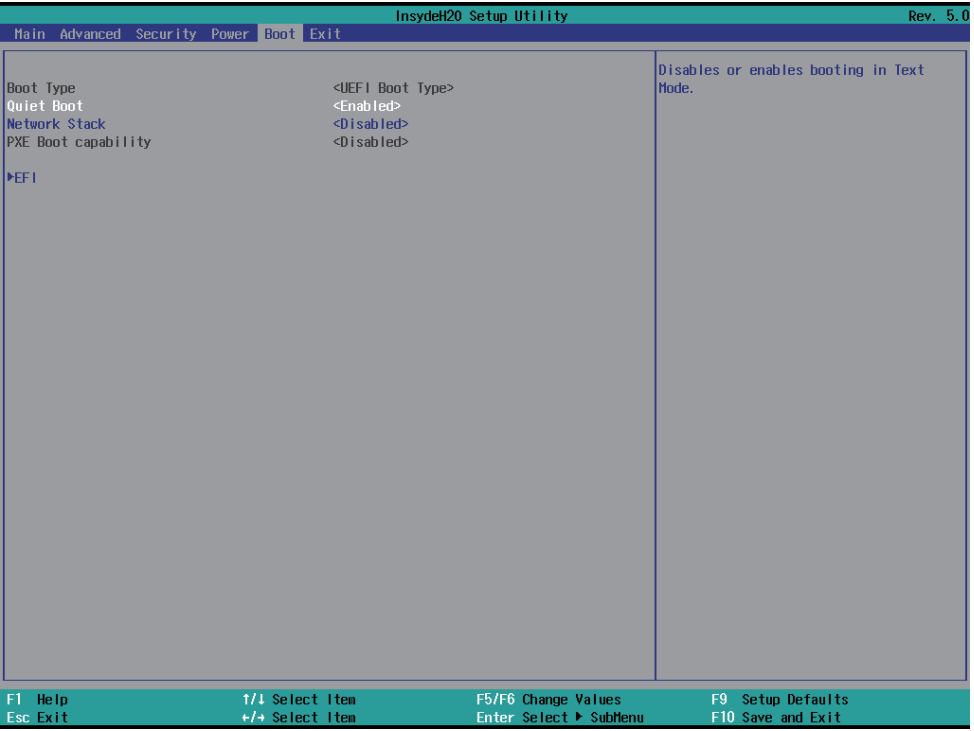

#### **Quiet Boot**

The optional settings are: Enabled (default), Disabled.

#### **Network Stack**

The optional settings are: Enabled, Disabled (default).

### **4-10 Save & Exit**

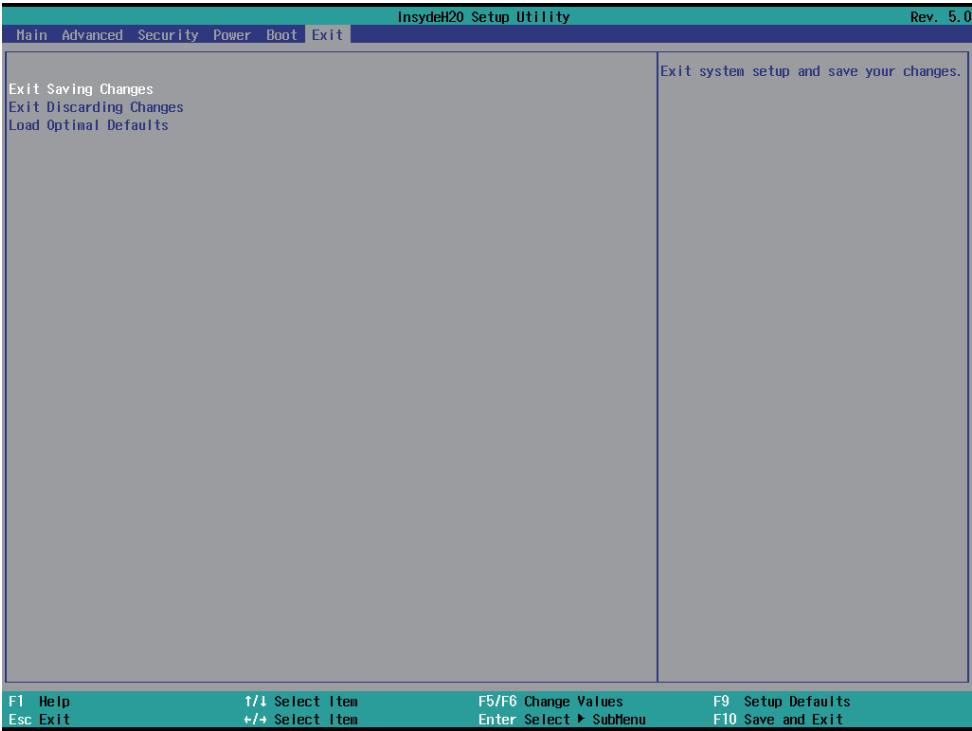

#### **Exit Saving Changes**

Save configuration and reset

#### **Exit Discarding Changes**

Reset without saving the changes

#### **Load Optimal Defaults**

To restore the optimal default for all the setup options

## **4-11 How to update Insyde BIOS**

Under DOS Mode

STEP 1. Prepare a bootable disc.

(Storage device could be USB FDD or USB pen drive.)

- STEP 2. Copy utility program to your bootable disc. You may download it from our website.
- STEP 3. Copy the latest BIOS for your LEX motherboard from our website to your bootable disc.
- STEP 4. (Here take 2I640DW as an example, please enter your motherboard's name) Insert your bootable disc into X: (X could be C:, A: or others. It depends on which type of storage device you use. )

Start the computer and type

X:\: H2OFFT-D.EXE 2I640DWA2.ROM –BIOS -ALL

2I640DWA2.ROM is the file name of the latest BIOS.

It may be 2I640DWA1.ROM or 2I640DWA2.ROM, etc.

Please leave one space between .ROM & -BIOS -ALL

By Bay Trail series mainboard, please type

X:\: H2OFFT-D.EXE 2I640DWA2.ROM –BIOS -ALL

-BIOS : Flash BIOS region

-ALL : Flash all

STEP 5. Press ENTER and the BIOS will be updated, Computer will restart automatically.

# **Appendix B: Resolution list**

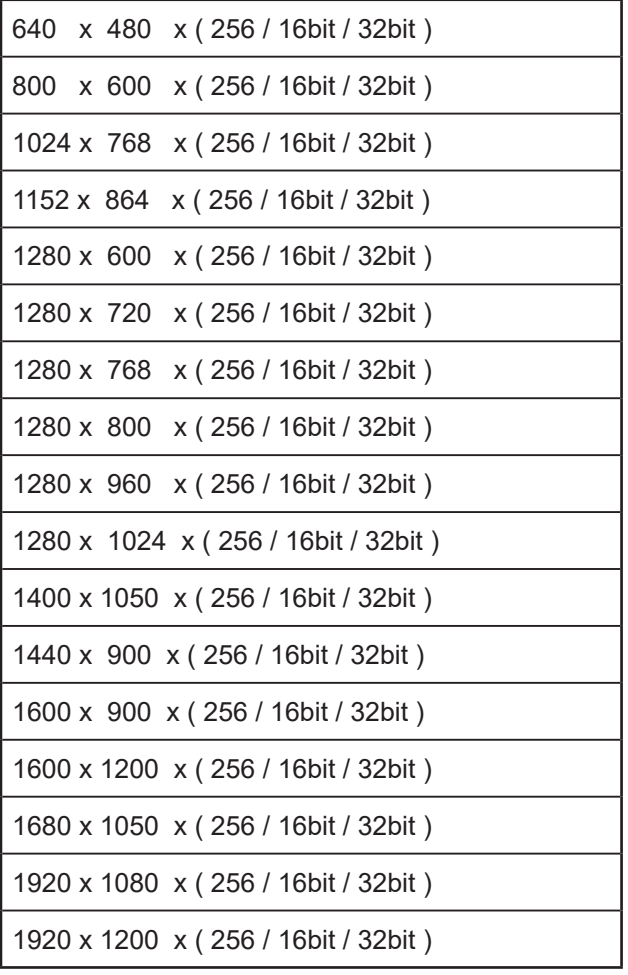